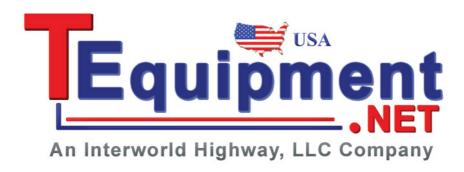

## Spectrum Analyzer

GSP-730

#### **USER MANUAL**

**REVISION 1.0 MAY 2012** 

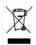

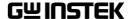

This manual contains proprietary information, which is protected by copyright. All rights are reserved. No part of this manual may be photocopied, reproduced or translated to another language without prior written consent of Good Will company. The information in this manual was correct at the time of printing. However, Good Will continues to improve products and reserves the

rights to change specification, equipment, and maintenance procedures at any time without notice.

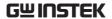

# **Table of Contents**

| SAFETY INST | FRUCTIONS                | 3   |
|-------------|--------------------------|-----|
| GETTING ST  | ARTED                    | 7   |
|             | GSP-730 Introduction     | 8   |
|             | Appearance               | 10  |
|             | First Use Instructions   |     |
| BASIC OPERA | ATION                    | 26  |
|             | Frequency Settings       | 28  |
|             | Span Settings            | 31  |
|             | Amplitude Settings       | 34  |
|             | Autoset                  | 36  |
|             | Marker                   | 38  |
|             | Measurement              | 50  |
|             | Limit Line Testing       | 57  |
|             | Bandwidth                |     |
|             | Trace                    | 62  |
|             | Display                  | 67  |
|             | Save/Recall Files        |     |
|             | System Settings          |     |
| REMOTE CO   | NTROL                    | 78  |
|             | Interface Configuration  | 79  |
|             | Command Syntax           | 81  |
|             | Command List             |     |
| FAQ         |                          | 103 |
| APPENDIX    |                          | 105 |
|             | GSP-730 Default Settings | 105 |
|             | GSP-730 Specifications   |     |

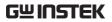

|      | GSP-730 Dimensions        | 109 |
|------|---------------------------|-----|
|      | Declaration of Conformity | 110 |
| NDEX |                           | 111 |

# SAFETY INSTRUCTIONS

This chapter contains important safety instructions that you must follow during operation and storage. Read the following before any operation to insure your safety and to keep the instrument in the best possible condition.

#### Safety Symbols

These safety symbols may appear in this manual or on the instrument.

| <u>!</u> | WARNING |
|----------|---------|
|----------|---------|

Warning: Identifies conditions or practices that could result in injury or loss of life.

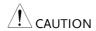

Caution: Identifies conditions or practices that could result in damage to the instrument or to other properties.

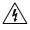

DANGER High Voltage

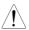

Attention Refer to the Manual

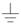

Earth (ground) Terminal

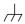

Frame or Chassis Terminal

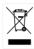

Do not dispose electronic equipment as unsorted municipal waste. Please use a separate collection facility or contact the supplier from which this instrument was purchased.

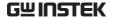

#### Safety Guidelines

#### General Guideline

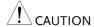

- Do not place any heavy object on the instrument.
- Avoid severe impact or rough handling that leads to damaging the instrument.
- Do not discharge static electricity to the instrument.
- Use only mating connectors, not bare wires, for the terminals.
- Ensure signals to the RF input do not exceed +30dBm/±25V DC.
- Do not block the cooling fan opening.
- Do not disassemble the instrument unless you are qualified.

(Measurement categories) EN 61010-1:2010 specifies the measurement categories and their requirements as follows. The instrument falls under category II.

- Measurement category IV is for measurement performed at the source of low-voltage installation.
- Measurement category III is for measurement performed in the building installation.
- Measurement category II is for measurement performed on the circuits directly connected to the low voltage installation.
- Measurement category I is for measurements performed on circuits not directly connected to Mains.

#### **Power Supply**

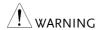

• AC Input voltage range: 100V~240V

• Frequency: 50/60Hz

 To avoid electrical shock connect the protective grounding conductor of the AC power cord to an earth ground.

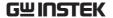

#### Cleaning

- Disconnect the power cord before cleaning.
- Use a soft cloth dampened in a solution of mild detergent and water. Do not spray any liquid.
- Do not use chemicals containing harsh material such as benzene, toluene, xylene, and acetone.

#### Operation Environment

- Location: Indoor, no direct sunlight, dust free, almost non-conductive pollution (Note below)
- Temperature: 5°C to 45°C
- Humidity: 90% @ 45°C

(Pollution Degree) EN 61010-1:2010 specifies the pollution degrees and their requirements as follows. The instrument falls under degree 2.

Pollution refers to "addition of foreign matter, solid, liquid, or gaseous (ionized gases), that may produce a reduction of dielectric strength or surface resistivity".

- Pollution degree 1: No pollution or only dry, non-conductive pollution occurs. The pollution has no influence.
- Pollution degree 2: Normally only non-conductive pollution occurs. Occasionally, however, a temporary conductivity caused by condensation must be expected.
- Pollution degree 3: Conductive pollution occurs, or dry, nonconductive pollution occurs which becomes conductive due to condensation which is expected. In such conditions, equipment is normally protected against exposure to direct sunlight, precipitation, and full wind pressure, but neither temperature nor humidity is controlled.

## Storage environment

Location: Indoor

• Temperature: -20°C to 60°C; <60°C/70% RH

#### Disposal

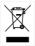

Do not dispose this instrument as unsorted municipal waste. Please use a separate collection facility or contact the supplier from which this instrument was purchased. Please make sure discarded electrical waste is properly recycled to reduce environmental impact.

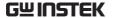

#### Power cord for the United Kingdom

When using the instrument in the United Kingdom, make sure the power cord meets the following safety instructions.

NOTE: This lead/appliance must only be wired by competent persons

WARNING: THIS APPLIANCE MUST BE EARTHED

IMPORTANT: The wires in this lead are coloured in accordance with the

following code:

Green/ Yellow: Earth
Blue: Neutral

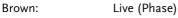

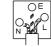

As the colours of the wires in main leads may not correspond with the coloured marking identified in your plug/appliance, proceed as follows:

The wire which is coloured Green & Yellow must be connected to the Earth terminal marked with either the letter E, the earth symbol  $\oplus$  or coloured Green/Green & Yellow.

The wire which is coloured Blue must be connected to the terminal which is marked with the letter N or coloured Blue or Black.

The wire which is coloured Brown must be connected to the terminal marked with the letter L or P or coloured Brown or Red.

If in doubt, consult the instructions provided with the equipment or contact the supplier.

This cable/appliance should be protected by a suitably rated and approved HBC mains fuse: refer to the rating information on the equipment and/or user instructions for details. As a guide, a cable of 0.75mm<sup>2</sup> should be protected by a 3A or 5A fuse. Larger conductors would normally require 13A types, depending on the connection method used.

Any exposed wiring from a cable, plug or connection that is engaged in a live socket is extremely hazardous. If a cable or plug is deemed hazardous, turn off the mains power and remove the cable, any fuses and fuse assemblies. All hazardous wiring must be immediately destroyed and replaced in accordance to the above standard.

# GETTING STARTED

This chapter provides a brief overview of the GSP-730, the package contents, instructions for first time use and an introduction to the front panel, rear panel and GUI.

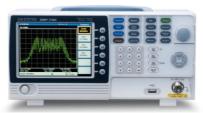

| GSP-730 In   | troduction                 | 8  |
|--------------|----------------------------|----|
|              | Main Features              |    |
|              | Package Contents           | 9  |
| Appearance   | 2                          | 10 |
| • •          | GSP-730 Front Panel        |    |
|              | Rear Panel                 | 14 |
|              | Display                    | 15 |
| First Use In | nstructions                | 17 |
|              | Tilting the Stand          |    |
|              | Power UP and Down          |    |
|              | Software Update            | 19 |
|              | USB Driver Installation    |    |
|              | Restoring Default Settings | 21 |
|              | Conventions                |    |

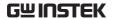

### **GSP-730** Introduction

The GSP-730 is a low-cost, basic spectrum analyzer. The GSP-730 has all the basic features of our more advanced models, but in a smaller package, designed especially for education.

#### Main Features

| Performance | • 150kHz~3GHz bandwidth                                                                                                    |
|-------------|----------------------------------------------------------------------------------------------------|
|             | • 100kHz resolution                                                                                                    |
| Features    | <ul> <li>Autoset with automatic floor level and span.</li> <li>Marker table function</li> <li>Limit line testing</li> <li>Split window display</li> <li>ACPR measurement</li> </ul>                                                    |
|             | <ul><li> OCBW measurement</li><li> Automatic resolution bandwidth mode.</li></ul>                                                                                                    |
| Interface   | <ul> <li>480×640 color LCD display</li> <li>On-screen menu icons</li> <li>VGA video output</li> <li>RS-232C</li> <li>USB 2.0 Host port for data storage</li> <li>USB 2.0 Device port for the virtual com port communication</li> </ul> |

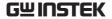

### **Package Contents**

Check the contents before using the GSP-730.

#### Opening the box

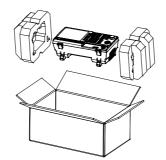

# Contents (single unit)

- Main unit
- Quick Start Guide
- User Manual CD
- Power cord x1 (region dependent)
- Calibration certificate

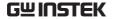

## **Appearance**

#### **GSP-730 Front Panel**

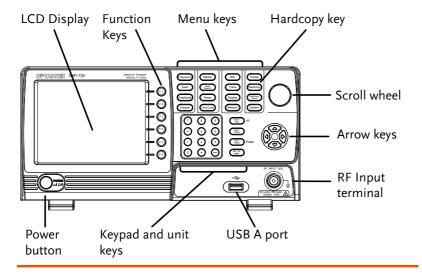

LCD display 640 X 480 color LC

640 X 480 color LCD display. The display shows the soft keys for the current function, frequency, amplitude and marker information.

Function keys

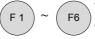

The F1 to F6 function keys directly correspond to the soft keys on the right-hand side of display.

Frequency

Sets the center frequency, start frequency, stop frequency and step frequency.

Span

Sets the span, with options for full span, zero span and last span.

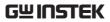

| Amplitude   | Amplitude      | Sets the amplitude reference level, scale and amplitude units.                                                                 |
|-------------|----------------|----------------------------------------------------------------------------------------------------|
| Autoset     | Autoset        | Automatically searches the peak signal with maximum amplitude and displays it with appropriate horizontal and vertical scales. |
| Marker      | Marker         | The Marker key is used to configure the markers, trace markers as well as other related functionality.                         |
| Peak Search | Peak<br>Search | Finds each maximum and minimum peak. Used with the Marker functions.                                                           |
| Meas        | Meas           | Configures ACPR and OCBW measurements.                                                                                         |
| Limit Line  | Limit Line     | Sets and tests Pass/Fail limit lines.                                                                                          |
| BW          | BW             | Sets the resolution bandwidth.                                                                                                 |
| Trace       | Trace          | Sets traces and trace related functions.                                                                                       |
| Display     | Display        | The Display key configures the split-screen windowing mode and the basic display properties.                                   |
| Memory      | Memory         | The memory key is used to save or recall setup, trace and limit line data.                                                     |

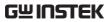

| Preset         | Preset            | The <i>Preset</i> key will restore the spectrum analyzer to the factory settings.                                       |
|----------------|-------------------|----------------------------------------------------------------------------------------------------|
| Hardcopy       | Hardcopy          | The hardcopy key is a quick save key that will save a screen-shot of the display.                                       |
| Hardcopy setup | Hardcopy<br>Setup | Configures the hardcopy options.                                                                                        |
| System         | System            | The System key is used to configure the RS232 interface, language, update the firmware as well as other system options. |
| Power key      | POWER A 1 10      | Turns the instrument on/off.                                                                                            |
| Scroll wheel   |                   | Edit values, select listed items.                                                                                       |
| Arrow keys     |                   | Increment/decrement values (in steps), select listed items.                                                             |

RF input terminal

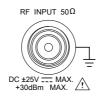

RF input port. Accepts RF inputs.

- Maximum input: +30dBm (+20dBm measurable)
- Input impedance:  $50\Omega$
- Maximum DC voltage: ±25V
- N-type: female

Numeric keypad

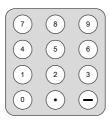

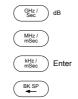

The numeric keypad is used to enter vales and parameters. It is often used in conjunction with the arrow keys and scroll wheel.

USB A, Micro SD

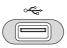

USB A port for saving/recalling settings/files to external memory.

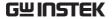

#### Rear Panel

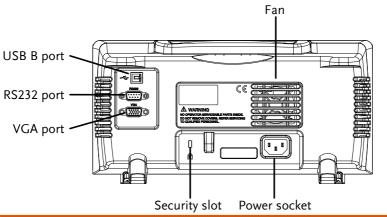

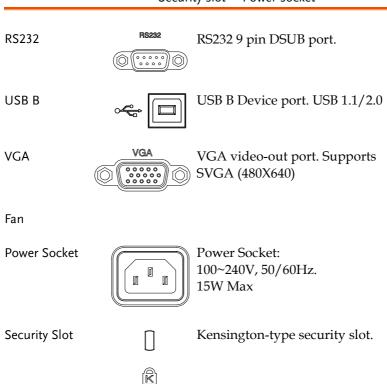

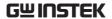

#### Display

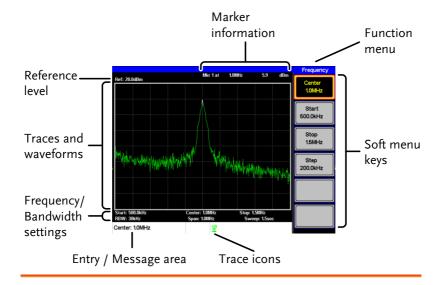

Reference level Displays the reference level. For details, see page

34.

Marker Displays marker information. For details see page

information 38.

Function menu Displays the current function menu.

Soft menu keys The Soft menu keys are associated with the F1 to

F6 function keys to the right of the display.

Trace Icons Displays the color of each active trace and the trace

mode of each active trace. See page 62 for more

information about traces.

Entry/Message This area is use

area

This area is used to show system messages, errors and input values/parameters.

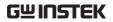

| Frequency/<br>Bandwidth<br>settings | Displays the Start, Center and Stop frequencies, RBW, Span and Sweep settings.         |
|-------------------------------------|----------------------------------------------------------------------------------------|
| Trace and waveforms                 | Main display showing the traces (page 62), limit lines (57) and marker positions (38). |

#### First Time Use Instructions

Use the procedures below when first using the GSP-730 to tilt the stand, power up the instrument, update the firmware and restore the unit back to the default settings. Lastly, the Conventions sections will introduce you to the basic operating conventions used throughout the user manual.

#### Tilting the Stand

Description The GSP-730 has two adjustable tabs at the

front that can be used to position the instrument into two preset orientations.

Leaning Position Set the tabs down to

have the GSP-730 leaning backward.

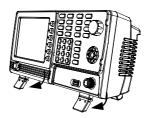

**Upright Position** 

Set the tabs flat to have the GSP-730 in an upright position.

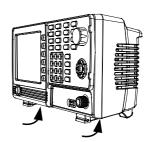

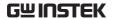

#### Power UP and Down

#### Power Up

1. Insert the AC power cord into the power socket.

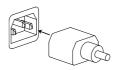

2. Press the power button to turn the GSP-730 on.

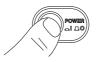

3. The GSP-730 will begin to boot up in under a few seconds.

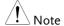

If system fails to start, please see your local GW Instek distributor.

#### Power Down

1. Press the power button to power down.

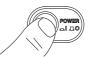

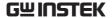

#### Software Update

#### Description

The GSP-730 allows the software to be updated by end-users. Before using the GSP-730, please check the GW Instek website or ask your local distributor for the latest software.

The update file, MAIN1.BIN, must be placed in the root directory of a USB flash drive.

#### System version

Before updating the software, please check the software version.

- 1. Press System > Information [F4].
- 2. The system version is displayed on the SW Ver[F4] icon.

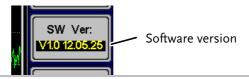

#### Update software

- 1. Place the update file, MAIN1.BIN, into the root directory of a USB flash drive.
- 2. Insert the USB flash drive into the USB port on the front panel.
- 3. Press (system) > Update From USB Flash[F5].
- 4. *Press Update Now[F3]* to execute the update process.
- When the message "Programmed Successful" is displayed, the software has successfully completed the update procedure.

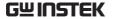

- 5. Reboot the system when the update procedure has finished by cycling the power button.
- 6. Check the software version again to confirm the update procedure.

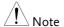

The upgrade process may take a few minutes.

#### **USB** Driver Installation

#### Description

If the type B USB port on the rear panel is to be used for remote control, then the USB driver must be installed. The USB driver is located in the CD that accompanied this manual.

Driver installation 1. Ensure the GSP-730 is turned on.

- 2. Connect the USB cable from the PC to the rear panel USB B port.
- 3. Windows will automatically detect the GSP-730 as a new device.
- 4. Follow the instructions to locate the GSP-730 driver on the accompanying CD and install the driver.
- To see if the driver has been successfully installed, you can check to see if the GSP-730 is recognized by the Windows Device Manager when the GSP-730 in connected to the PC.

In Windows XP go to: Start>Control Panel>Device Manager.

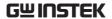

The GSP-730 should be shown under the Ports (COM & LPT) node:

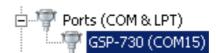

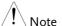

If the USB driver installation fails, you can try to manually install the driver.

You can tell that the driver hasn't been installed if you see the AT91USBSerial icon in the ports node.

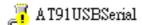

Right clicking this icon will allow you to manually install the GSP-730.ini driver.

#### Restoring Default Settings

#### Description

The factory default settings can be easily restored using the Preset key on the front panel. The default settings cannot be changed. See page 105 for a list of the factory default settings.

#### Steps

- 1. Press Preset
- The spectrum analyzer will load the default factory settings.

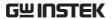

#### Conventions

The following conventions are used throughout the user manual. Read the conventions below for a basic grasp of how to operate the GSP-730 menu system and front panel keys.

Soft Menu keys

The F1 to F6 function keys on the right side of the display correspond directly to the softmenu keys on their left.

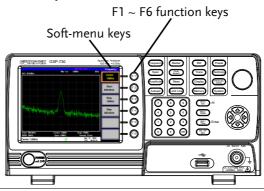

Input Parameter Values

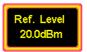

Selecting this type of menu key will allow you to enter a new value with the numeric keypad or increment/decrement the value using the scroll wheel or number pad. See the parameter input description below for more details.

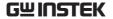

#### Toggle State

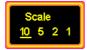

Pressing this menu key will toggle the state. Notice that any soft-menu key that can be toggled will have the active parameter underlined.

# Toggle State & Input Parameter

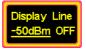

Pressing this menu key will allow you to toggle the state of the function between on and off. When in the on-state, the parameter value can be manually edited. Use the numeric keypad to enter the new value or use the scroll wheel to increment/decrement the current value. Again, the setting that is underlined is the active setting.

#### Sub Menu

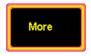

Pressing the *More* menu key will enter a submenu.

# Sub Menu to select parameter

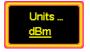

Pressing this type of menu key will enter a submenu to select a parameter.

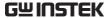

Return to the Start of a Menu Tree.

When you have navigated down a menu tree and you wish to return to the start of the menu tree, simply press the same Menu again.

For example if you pressed:

simply press (Trace) again to return to the start of the Trace menu.

Active Function

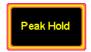

Pressing this type of menu key will activate that function. The menu key will be highlighted to show it is the active function.

Parameter input

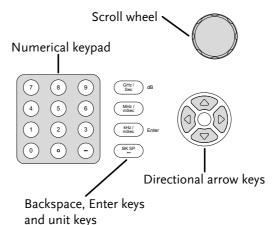

Parameter values can be entered using the numeric keypad, the scroll wheel and the arrow keys.

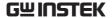

Using the numeric keypad

When prompted to enter a parameter, use the number keys  $(0\sim9)$ , the decimal key (.) and the minus key (.) to enter a value. After a value has been entered, the unit keys can be used to select the units.

The value of the parameter is shown at the bottom of the screen as it is edited.

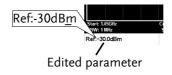

**Back Space** 

Use the backspace key to delete the last character or number entered.

Using the scroll wheel

Use the scroll wheel to alter the current value. Clockwise increases the value, anti-clockwise decreases the value. The scroll wheel is usually used for values that highly variable, such as the center frequency settings.

Directional arrows

Use the directional arrows to select discrete parameters or to alter values by a coarser resolution than the scroll wheel. Left/down decreases the value, right/up increases the value. The directional arrows are usually used for values that are of a discrete nature, such as selecting a memory location.

# Basic operation

| Frequency Se  | ttings                                                                          | 28      |
|---------------|---------------------------------------------------------------------------------|---------|
| . ,           | Center Frequency                                                                |         |
|               | Start and Stop Frequency                                                        |         |
|               | Center Frequency Step                                                           |         |
| Span Settings | 5                                                                               | 31      |
|               | Span                                                                            |         |
|               | Full Span                                                                       |         |
|               | Zero Span                                                                       |         |
|               | Last Span                                                                       |         |
| Amplitude Se  | ttings                                                                          | 34      |
|               | Reference Level                                                                 |         |
|               | Amplitude Units                                                                 | 35      |
|               | Scale/Div                                                                       |         |
| Autoset       |                                                                                 | 36      |
|               | Using Autoset                                                                   | 36      |
|               | Limiting the Autoset Vertical Search I<br>Limiting the Autoset Horizontal Searc | Range37 |
|               | Range                                                                           |         |
| Marker        |                                                                                 | 38      |
|               | Activating a Marker                                                             |         |
|               | Move Marker to Trace                                                            |         |
|               | Show Markers in Table                                                           | 44      |
|               | Peak Search                                                                     |         |
|               | Peak Table                                                                      |         |

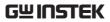

| Measurement.    | •••••                                   | 50  |
|-----------------|-----------------------------------------|-----|
|                 | Channel Analysis Overview               | 50  |
| Limit Line Test | ing                                     | 57  |
|                 | Activate a Limit Line                   |     |
|                 | Creating a Limit (Point by Point)       | 58  |
| Bandwidth       |                                         |     |
|                 | Resolution Bandwidth Setting (RBW)      | 61  |
| Trace           |                                         | 62  |
|                 | Selecting a Trace                       | 62  |
|                 | Trace Math                              | 64  |
|                 | Average Trace                           | 65  |
| Display         |                                         |     |
|                 | Adjusting the LCD Brightness            | 67  |
|                 | Setting a Display Line (Reference Level | c = |
|                 | Line)                                   |     |
|                 | Using the Video Out Port                |     |
|                 | Split Spectrum View                     | 68  |
| Save/Recall Fil | es                                      | 71  |
| ,               | Save/Recall Setup                       | 71  |
|                 | Save/Recall Trace Data                  |     |
|                 | Save/Recall Limit Lines                 | 73  |
|                 | Saving an Image File (Hardcopy)         |     |
|                 | Load Default Settings                   |     |
| System Setting  | ;s                                      | 76  |
|                 | System Information                      |     |
|                 | System Language                         | 76  |

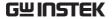

## Frequency Settings

### Center Frequency

Description The center frequency function sets the center

frequency and centers the display to the center

frequency.

Operation

1. Press (Frequency) > Center[F1] and enter the frequency and unit.

Range: 0kHz~3GHz
Default 1.5GHz

Display

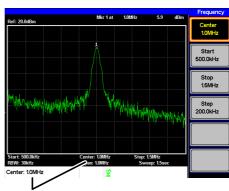

Set center frequency

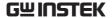

#### Start and Stop Frequency

Description

The start/stop frequency function will set the start and stop frequency of the span.

#### Operation

- 1. To set the start frequency, press (Frequency) > Start[F2] and enter the frequency and unit.
- 2. To set the stop frequency, press (Frequency) > Stop[F3] and enter the frequency and unit.

Range: 0kHz~3GHz

Default Start frequency: 0Hz Default Stop frequency: 3GHz

#### Display

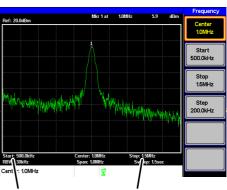

Start Frequency

Stop Frequency

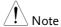

The start and stop frequency can change when the span settings are used.

The stop frequency must be set higher than the start frequency (for spans  $\neq 0$ ).

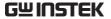

#### Center Frequency Step

#### Description

The *Step* function sets the step size of the center frequency when using the arrow keys.

When the arrow keys are used to alter the center frequency, each press will move the center frequency by the step size specified by the *Step* function.

By default, the center frequency step size is equal to 10% of the span.

#### Operation

1. Press (Frequency) > Step[F4] and set the center frequency step size.

Range: 1Hz~3GHz

#### Display

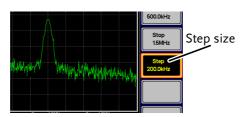

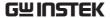

## Span Settings

#### Span

Description

The Span function will set the frequency range of the sweep. The sweep will be centered around the center frequency.

Setting the span will alter the start and stop frequencies.

Operation

1. Press Span [F1] and enter the span frequency range and unit.

Range: 0kHz~3GHz

Default Span: 3GHz

Display

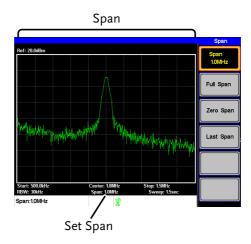

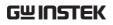

| Full Span   |                                                                                                    |
|-------------|----------------------------------------------------------------------------------------------------|
| Description | The Full Span function will set the span to the full frequency range.  This function will set the start and stop frequencies to 0Hz and 3GHz respectively.                                                                                                    |
| Operation   | 1. Press Span > Full Span[F2].                                                                                                    |
| Zero Span   |                                                                                                    |
| Description | The Zero Span function will set the frequency range of the sweep to 0Hz and fixes the start and stop frequencies to the center frequency. The Zero Span function measures the time domain characteristics of the input signal at the center frequency. The horizontal axis is displayed in the time domain. |
| Operation   | 1. Press Span > Zero Span[F3].                                                                                                    |

The span changes accordingly.

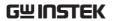

#### Display

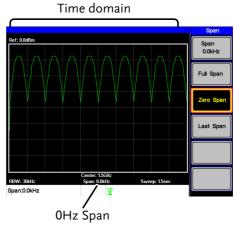

Example: Amplitude modulation

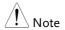

The measurement functions such as ACPR and OCBW are not available with the zero span setting:

#### Last Span

Description

The last span function returns the spectrum analyzer to the previous span settings.

Operation

1. Press  $\bigcirc$  > Last Span[F4].

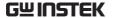

## **Amplitude Settings**

The vertical display scale is defined by the reference level amplitude, attenuation, scale and external gain/loss.

#### Reference Level

Description

The reference level defines the absolute level of the amplitude on the top graticule in voltage or power.

Operation

1. Press Amplitude > Ref. Level[F1] and enter the reference level amplitude.

Range:  $-20dBm \sim 20dBm$ 

Resolution: 10dBm

Display

Ref Level reading

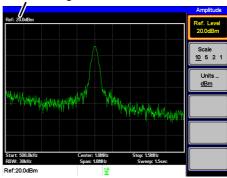

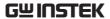

# **Amplitude Units**

Description

The amplitude units can be set from dBm, dBmV or dBuV.

1. Press (Amplitude) > *Units* ...[F3] to change the amplitude units.

Units:

dBm, dBmV, dBuV

# Scale/Div

Description

Sets the logarithmic units for the vertical divisions.

Operation

1. Press (Amplitude) > Scale[F2] repeatedly to select the vertical division units.

Scale Range:

10, 5, 2, 1

Display

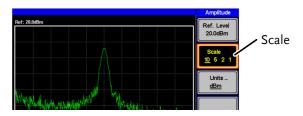

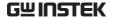

# **Autoset**

The Autoset function searches the peak signals and picks the signal peak with the maximum amplitude, and then shows it in the display.

# **Using Autoset**

Operation

1. Press  $\bigcirc$  Autoset[F1].

Autoset Range

Amplitude: Over the full amplitude range. Span: Over the full span range.

Example:

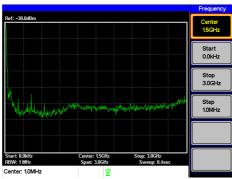

Before Autoset, default state

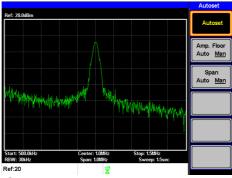

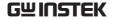

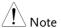

RBW setting is reset to Auto when the Autoset function is used.

# Limiting the Autoset Vertical Search Range

#### Description

You can set the amplitude floor so that the signals lower than the setting will be ignored by the Autoset search.

### Operation

- 1. Press Amp.Floor[F2] and switch the range from Auto to Man.
- 1. Enter the amplitude limit with the number pad and Enter key.

Range:

-50 to +20dBm

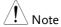

See page 35 for setting the amplitude units.

# Limiting the Autoset Horizontal Search Range

## Description

You can change the frequency span limit in the display to get a better view of the Autoset result. By default, the frequency span after Autoset is set at 3MHz.

## Operation

- 1. Press Autoset > Span[F3] and switch the range from Auto to Man.
- 2. Enter the span frequency for the Autoset search.

Manual Range: full amplitude range.

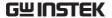

# Marker

A Marker shows the frequency and amplitude of a waveform point. The GSP-730 can activate up to 5 markers or marker pairs simultaneously.

The marker table and peak table functions help editing and viewing multiple markers in a single display.

The delta marker function allows you to see the frequency and amplitude differences between reference markers.

The GSP-730 can automatically move a marker to various locations including the peak signal, center frequency, and start/stop frequency. Other marker operations regarding signal peaks are available in the Peak Search function.

- Activating a Marker → from page 39
- Activate a Delta Marker→ from page 40
- Move Marker Manually→ from page 41
- Move Marker to Preset Locations→ from page 42
- Move Marker to Trace→ from page 43
- Turn All Markers On or Off→ from page 44
- Show Markers in Table→ from page 44
- Peak Search→ from page 46
- Move Marker to Peak→ from page 46
- Move Marker and Peak to Center→ from page 46
- Search for Peaks→ from page 47
- Peak Table→ from page 48

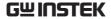

# Activating a Marker

There are two basic marker types, normal markers and delta markers. Normal markers are used to measure the frequency/time or amplitude of a point on the trace. Delta markers are used to measure the difference between a reference point and a selected point on the trace.

#### Activate a Normal Marker

## Operation

1. Press Marker[F1] and select a marker number.

Marker: 1~5

- 2. Press [F2] to turn the selected marker on.
- 3. Press *Mode[F3]* and set the marker mode to Normal.
- 4. The display will show the marker on the trace (centered by default) with the marker measurement at the top of the display.

Maker No., Frequency, Amplitude

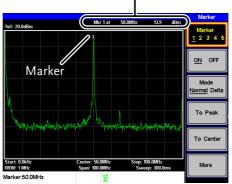

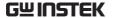

#### Activate a Delta Marker

| _       |              |    |
|---------|--------------|----|
| Desci   | rintioi      | n  |
| D C 5 C | · · P ti O · | ٠. |

Delta markers are marker pairs that measure the difference in frequency and amplitude between a reference marker and a delta marker.

When delta markers are activated, the reference and delta marker appear at the position of the selected marker, or in the center of the display if the selected marker has not yet be activated.

The marker measurement is located at the top of the display, under the "normal marker" measurement.

#### Delta Markers

Ref:

Reference marker, designated as 1.

Delta:

Delta marker, designated as 1.

## Operation

- 1. Press Marker[F1] and select a marker number.
- 2. Press [F2] to turn the selected marker on.
- 3. Press *Mode[F3]* to set the mode to Delta to activate the delta marker.

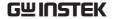

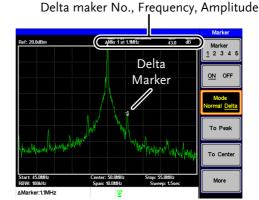

# Move Marker Manually

# Operation

- 1. Press Marker[F1] and select a marker number.
- Use the left/right arrow keys to move the marker one screen division at a time or the use the scroll wheel to move the marker in fine increments (one pixel at a time).

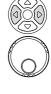

Alternatively, the numeric keypad can be used to directly enter the frequency of the marker position.

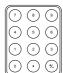

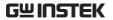

# Move Marker to Preset Locations

| Preset conditions              | The currently selected marker (normal marker or delta marker) can be moved to a number of preset positions: |                                                                                                    |
|--------------------------------|----------------------------------------------------------------------------------------------------|----------------------------------------------------------------------------------------------------|
|                                | Center: Peak Start: Stop: Step: Ref. Level:                                                                 | Move to center frequency. Move to the highest peak. Move to start frequency. Move to stop frequency. Move to step frequency. Move to reference level amplitude. |
| Note                           | When a marker is moved to a preset position the span and other settings may be automatically changed.       |                                                                                                    |
| Move marker to peak:           | Press $\bigcirc$ Narker > To Peak[F4].                                                                      |                                                                                                    |
| Move marker to center:         | Press $\bigcirc$ Marker > To Center[F5].                                                                    |                                                                                                    |
| Move marker to other positions | Press $\bigcirc$ More[F6]>Marker to[F4] and select one of the preset positions:                             |                                                                                                    |
|                                | <i>Marker to Start[F2]<br/>Marker to Stop[F3]<br/>Marker to Step[F4]<br/>Marker to Ref. Level[F5]</i>       |                                                                                                    |

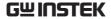

## Move Marker to Trace

Description

The Marker Trace function moves the selected marker to the currently active trace.

Operation

- 1. Press Marker[F1] and select a marker number.
- Press More[F6]>Marker Trace and select a trace to assign the selected marker to. If Auto is selected, the selected marker is automatically assigned a trace.

Marker Trace:

Auto, A, B, C

3. In the example below, marker 1 is set to trace B.

Ref: 20.048m Ref 1 at 150.06Mtz -15.1 dBm Marker Trace Auto A B C Marker Table ON OFF

All Mkr Off

Marker 150.06Mtz Stop: 700.06Mtz Stop: 200.06ms

Marker 150.06Mtz Sypar: 100.06Mtz Sypar: 100

43

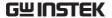

# Turn All Markers On or Off

Description All markers that have been activated, both

normal and delta markers, can be turned off at the same time with the All Mrk Off function.

Operation  $Press \xrightarrow{Marker} > Marker[F1] > More[F6] > All Mrk$ 

Off[F3] and turn all the markers off.

#### Show Markers in Table

## Description

The GSP-730 has a Marker Table function to show all the active markers and measurements at once.

#### Operation

- 1. Press (Marker) > Marker[F1] > More[F6] > Marker Table[F2] and turn the marker table on.
- 2. The display will split into two screens. The bottom half will show the Marker Table with the marker No. (normal, reference or delta), frequency and the amplitude of the marker.

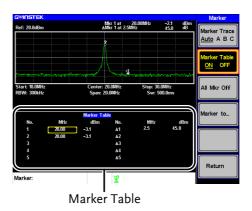

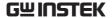

# Edit Markers in Marker Table

## Description

While the Marker Table function is the active function, the position of each marker and delta marker can be edited within the marker table.

1. Use the arrow keys to move the cursor to the frequency column of the desired marker.

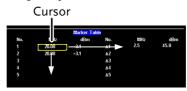

2. Enter the new position of the marker using the keypad and units keys.

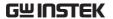

# Peak Search

The Peak Search key is used to find trace peaks. The currently active marker is used in conjunction with the peak functions to mark the peaks that are found. Peaks can be sorted by frequency or amplitude in the peak table.

# Move Marker to Peak

| Description    | Move the active marker to the highest peak. The highest peak can be either found once or continuously.                      |
|----------------|----------------------------------------------------------------------------------------------------|
| Operation      | 1. Press Marker[F1] and select a marker number.                                                                             |
|                | 2. Press Peak Search[F1]. The marker will move to the highest signal peak.                                                  |
|                | 3. To continually search for the peak each sweep, press, Peak Search > More[F6] > Peak Track[F1] and set Peak Track to ON.  |
| Move Marker an | Peak to Center                                                                                                    |
| Description    | The <i>Peak to Center</i> function moves the marker to the highest signal peak and moves the center frequency to that peak. |
| Operation      | 1. Press Marker Select Marker [F1] and select a marker number.                                                              |
|                | 2. Press (Peak Search) > Peak to Center[F5].                                                                                |
| Note !         | The span will not be changed.                                                                                               |

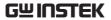

# Search for Peaks

| Description |                                      | The Peak Search key can be used to search for a number of different peaks. |  |  |
|-------------|--------------------------------------|----------------------------------------------------------------------------|--|--|
| Peak Search | Next Peak:                           | Searches for next highest peak visible on the display.                     |  |  |
|             | Next Peak Right                      | : Searches for the next peak to the right of the marker.                   |  |  |
|             | Next Peak Left:                      | Searches for the next peak to the left of the marker.                      |  |  |
|             | Min Search:                          | Searches for the lowest peak.                                              |  |  |
| Operation   | 1. Press (Marker) > So marker number | elect Marker[F1] and select a<br>r.                                        |  |  |
|             | 2. Press (Peak Search) and           | Press (Search) and select the type of peak you                             |  |  |

wish to find.

# Example:

Next Peak

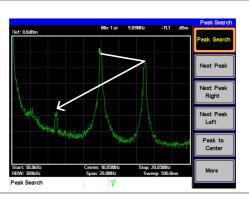

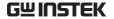

# Example: Next Peak Right

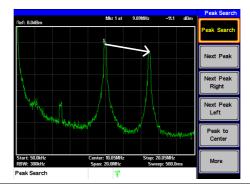

# Example: Next Peak Left

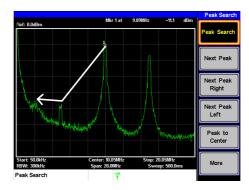

# Peak Table

Description

The Peak Table function will display up to 5 peaks. The amplitude and frequency for each peak is listed.

Operation

1. Press Peak Search > More [F6] > Peak Table[F1] and turn the peak table on.

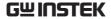

2. Press *Peak Sort[F2]* and set the sorting type:

Freq: Sort by frequency in

ascending order.

Amp: Sort by amplitude in

ascending order.

Display

The bottom-half of the screen shows the peak table with the peak marker no., frequency and amplitude.

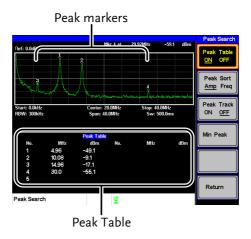

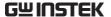

# Measurement

This section describes how to use the automatic measurement modes. The GSP-730 includes the following measurements:

- ACPR  $\rightarrow$  from page 51.
- OCBW  $\rightarrow$  from page 54.

# Channel Analysis Overview

| Description | Channel analysis measurement includes ACPR (adjacent channel power) and OCBW (occupied bandwidth) measurements. |                                                                                              |
|-------------|----------------------------------------------------------------------------------------------------|----------------------------------------------------------------------------------------------|
| Parameters  | Channel bandwidth                                                                                               | The frequency bandwidth the target channel occupies. Range: Between 0Hz~3GHz (0Hz excepted)  |
|             | Channel Space                                                                                                   | The frequency distance between each main channel. Range: Between 0Hz~3GHz                    |
|             | Adjacent channel<br>bandwidth 1 & 2                                                                             | The frequency bandwidth the adjacent channels occupy. Range: Between 0Hz~3GHz (0Hz excepted) |

Adjacent channel offset The frequency distance

 $1 \sim 2$  between the adjacent

channels and main

channel. Range: 1

Between 0Hz~3GHz

(0Hz excepted)

OCBW% The ratio of occupied

bandwidth to the amount of power

consumed.

Range: 0% to 100%, 0.1%

resolution.

#### **ACPR**

#### Description

Adjacent channel power refers to the amount of power leaked to the adjacent channel from the main channel. This measurement is a ratio of the main channel power to power in the adjacent channel.

# Example

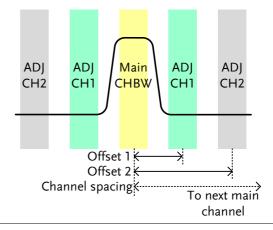

Operation: Setting up the main channel

- 1. Press  $\bigcirc$  > ACPR[F2] and turn ACPR on.
- $\bullet \ \ Any \ other \ measurement \ mode \ will \ automatically \ be$

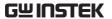

disabled.

- 2. The display splits into two screens. The top screen shows the sweep waveform. The bottom screen shows the ACPR settings and measurement results in real time.
- Turn ACPR off to return back to the normal mode.

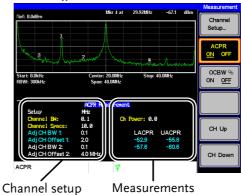

3. Press Channel Setup...[F1] and set the following:

Main CH BW[F1] Set the bandwidth of the

main channel.

Main CH Space[F2] Specify the channel

spacing.

Note

The main channel bandwidth and space settings are shown in the setup area at the bottom of the screen, not on the soft-key icon.

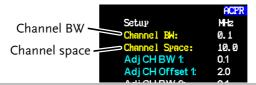

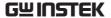

| Operation:     |  |  |
|----------------|--|--|
| Setting up the |  |  |
| adjacent       |  |  |
| channel(s)     |  |  |

1. Press *ADJCH Setup...[F3]* to setup the adjacent channels:

Adj CH BW 1[F1] Sets the bandwidth of

the 1st adjacent channel.

Adj CH Offs 1[F2] Sets the channel offset of

the 1st adjacent channel.

Adj CH BW 2[F3] Sets the bandwidth of

the 2<sup>nd</sup> adjacent channel.

Adj CH Offs 2[F4] Sets the channel offset of

the 2<sup>nd</sup> adjacent channel.

#### Note

The adjacent channel bandwidth and space settings are shown in the setup area at the bottom of the screen, not on the soft-key icons.

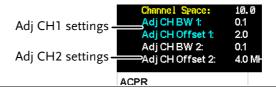

# Move Channels Up/Down

- 1. Press the Meas again or press Return[F6] repeatedly to return to the start of the Measure menu tree.
- 2. Press CH Up[F5] to go to the next main channel.
- Press CH Down[F6] to go to the previous main channel.

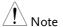

The channel space (Main CH Space) setting determines where the next main channel is located.

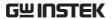

#### **OCBW**

#### Description

Occupied bandwidth measurements are used to measure the power of the occupied channel as a percentage to the power of the channel.

# Example

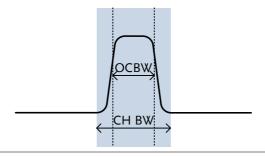

## Operation: Setting up the main channel

- 1. Press  $\bigcirc$  > OCBW %[F3] and turn OCBW on.
- Any other measurement mode will automatically be disabled.
- 2. The display splits into two screens. The top shows the channel bandwidth. The bottom screen shows the OCBW measurement results in real time.
- Turn OCBW off to return back to the normal mode.

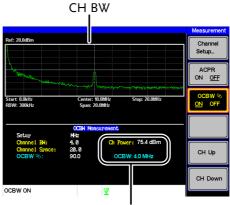

Channel power and OCBW power results

3. Press *Channel Setup...[F1]* and set the following:

Main CH BW[F1] Set the bandwidth of the

main channel.

Main CH Space[F2] Specify the channel

spacing.

Note

The main channel bandwidth and space settings are shown in the setup area at the bottom of the screen, not on the soft-key icon.

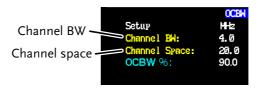

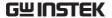

# Move Channels Up/Down

- 1. Press Meas again or press *Return*[F6] repeatedly to return to the start of the Measure menu tree.
- 2. Press CH Up[F5] to go to the next main channel.
- 3. Press CH Down[F6] to go to the previous main channel.

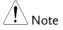

The channel space (Main CH Space) setting determines where the next main channel is located.

# Limit Line Testing

The Limit Line function is used to set the upper or lower amplitude limits over the entire frequency range. The limit lines can be used to detect whether the input signal is above, below or within the limit lines.

The limit lines can be manually edited using 10 frequency points from the start to the stop frequencies.

To save and recall limit lines, please see page 73.

## Activate a Limit Line

#### Operation

- 1. Press (Limit Line) to enter the Limit Line menu.
- 2. Press *H Limit*[F1] or *L Limit*[F2] and turn the high or low limit on or off.

H Limit/L Limit: On, Off

- The H Limit is shown as a blue line.
- The L Limit is shown as a pink line.

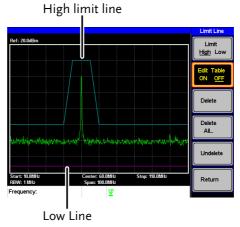

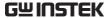

# Creating a Limit (Point by Point)

Description

Create a limit manually, point by point. Ten manually selected frequency points can be used to create the upper or lower limit line.

Operation

1. Press (Limit Line) > Limit[F1] and select the limit line you wish to edit.

Limit:

High, Low

2. Press *Edit Table*[F2], and turn the edit table on.

The GSP-730 is split into two screens. The top screen shows the trace and the selected limit line (high or low) and the bottom screen shows the limit line table.

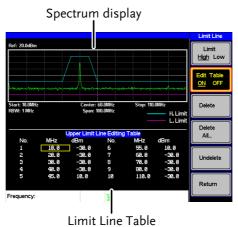

All 10 points will be displayed in a limit line table at the bottom of the display. By default, each point is set to 0dBm.

3. Use the arrow keys to move the cursor to the

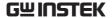

frequency column of the desired point.
Cursor

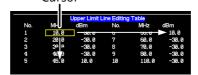

- 4. Enter the new frequency and amplitude of the point using the keypad and the unit keys.
- 5. Repeat steps 3-5 for the remaining points (A maximum of ten points).
- 6. To delete the selected point, press Delete [F3].
- 7. To delete all the points, press *Delete All...* [F4].
- The points will revert to their default frequency and amplitude values.
- 8. To delete a point from the editing table, press Delete.
- The whole points, including the frequency value and the amplitude are removed. This command reduces the number of points used in the limit line.
- 9. Press *Undelete*[*F5*] the restore the last point that was deleted.

## Pass/Fail Testing

## Description

The Pass/Fail testing uses the limit lines as boundaries. When the input signal escapes the boundary of the limit lines, then the test is judged as a FAIL, if the signal stays within the boundary, the test is judged as a PASS.

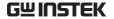

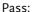

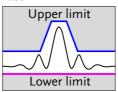

#### Fail:

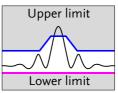

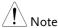

Before pass/fail testing can begin, limit lines for the upper and/or lower limits must first be saved and activated. See the page 57.

### Operation

- 1. Press (Limit Line) > Pass/Fail[F4] to turn the testing on or off.
- 2. The test result is updated in real-time at the bottom of the display.

Pass:

**PASS** 

Fail:

FAIL

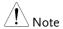

At least one limit line (high or low) must be turned on to enable testing.

If only high limit line is on, each trace point has to be lower than the high limit line to get a PASS judgment, otherwise get the judgment will be FAIL.

Conversely, if only low limit line is on then each trace point has to be higher than the low limit line to get a PASS, otherwise get the test will be judged a FAIL.

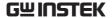

# Bandwidth

BW key sets the resolution bandwidth (RBW). The resolution bandwidth and the sweep time are related. Please take into account how the sweep time is effected by the resolution bandwidth.

# Resolution Bandwidth Setting (RBW)

#### Description

The RBW (Resolution Bandwidth) defines the width of the IF (intermediate frequency) filter that is used to separate signal peaks from one another. The narrower the RBW, the greater the capability to separate signals at close frequencies. But it also makes the sweep time longer under specific frequency spans (the display is updated less frequently).

#### Operation

- 1. Press (BW) > RBW[F1] and set the RBW to Auto or Man.
- 2. Set the resolution bandwidth and unit for Man mode.

Mode: Auto, Man

Frequency Range: 1MHz, 300kHz, 100kHz

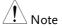

The manual RBW is only available when the span≤10MHz. If the span is greater than 10MHz then the RBW is automatically set to Auto.

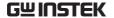

# Trace

The GSP-730 is able to set the parameters of up to 3 different traces on the display at once. Each trace is represented by a different color and is updated with each sweep.

To save or recall traces to/from memory, see page 71.

# Selecting a Trace

#### Description

Each trace (A, B, C) is represented by a different color. Trace A is green, trace B is orange and trace C is yellow. When activated, an icon for each trace color and function is shown at the bottom of the display. When a trace is selected, parameters can be set/edited from the Trace menu.

Display Icons

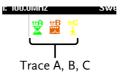

### Trace Type & Icon

The type of trace used determines how the trace data is stored or manipulated before being displayed. The analyzer updates each trace according to the type of trace used.

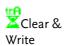

The GSP-730 continuously updates the display with each sweep. This is the default trace type.

trB ၨ± Peak Hold

trA ≟ Min Hold The maximum or minimum points are maintained for the selected trace. The trace points are updated each sweep if new maximum or minimum points are found.

View

View will hold the selected trace and stop updating the trace data for the selected trace. Pressing *View*[F4] will display the trace data that was cleared using the *Blank*[F5] key.

Blank

Clears the selected trace from the display and stores trace data. The trace data can be restored by pressing *View*[F4].

Operation

1. Press (Trace | F1) and choose a trace.

Trace:

A, B, C

2. Select the trace type:

Clear & Write[F2] Peak Hold[F3] View[F4] Blank[F5] More[F6]>Min Hold[F1]

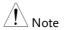

Traces B and C are set to *Blank* by default.

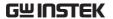

# Trace Math

| Description    | stores the resu                                        | Performs trace math from two traces (A, B) and stores the results in trace A or swaps the data from trace A to trace B. |  |
|----------------|--------------------------------------------------------|----------------------------------------------------------------------------------------------------|--|
| Math functions | A <> B                                                 | Swaps the data from trace A to B and vice versa.                                                                        |  |
|                | A + B -> A                                             | Adds trace A and B and stores the result in trace A.                                                                    |  |
|                | A – B -> A                                             | Subtracts trace B from trace and stores the result in trace A.                                                          |  |
|                | A + const ->A                                          | Adds an offset to trace A.                                                                                              |  |
|                | A – const ->A                                          | Subtracts an offset from trace A.                                                                                       |  |
| Operation      | 1. Press Trace Math[F3] and select a tramath function. |                                                                                                    |  |
|                | A <> B [F1]<br>A + B -> A [F2]<br>A - B -> A [F3]      |                                                                                                    |  |

A + const ->A [F4] A - const ->A [F5]

2. If A + const -> A or A + const -> A was selected, set the constant (offset value).

Constant:  $-40dBm \sim 40dBm$ 

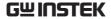

# Average Trace

Description The A

The Average function averages the currently selected trace for a user-defined number of times before it is displayed. This feature smoothes the noise level, but has the drawback of slowing down the display update rate.

Operation

- 1. Press Trace > More[F6] and toggle Avg on.
- 2. Set the number of averages.

Range:  $4 \sim 100$ 

Default: 4

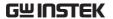

Example:

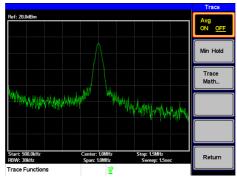

Average:Off

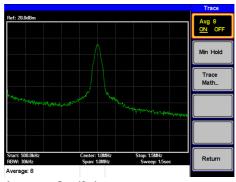

Average: On (8×)

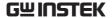

# Display

The Display key configures the basic display settings as well as the split screen modes.

# Adjusting the LCD Brightness

Description

The LCD brightness levels can be adjusted to five pre-set levels.

Operation

1. Press (Display) > LCD Dimmer[F1] and use either the number pad, the scroll wheel or arrow keys to set the brightness.

# Setting a Display Line (Reference Level Line)

Description

The Display Line function is used to superimpose a reference level line over the traces.

Operation

- 1. Press Display Line[F3] to turn the display line on.
- 2. Set the display line level and press *Enter*.

# Example:

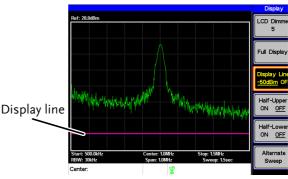

Display line set at -50dBm

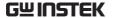

# Using the Video Out Port

#### Description

The GSP-730 has a dedicated VGA terminal to output the display to an external monitor. The video output is always on.

Output resolution

480 x 640 (fixed)

#### Operation

1. Connect an external monitor to the rear panel VGA terminal.

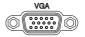

# Split Spectrum View

#### Description

The split spectrum view is able to view two different sweep ranges on the display at the same time using a split screen view. The top and bottom view can have independent sweep ranges, amplitudes, spans and other settings. However only one split screen (top or bottom) can be swept each time.

# Example

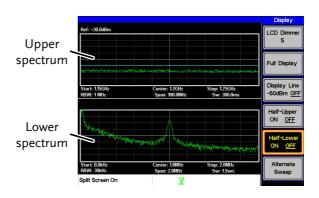

Split spectrum functions

Half-Upper

Half-Upper will put the spectrum analyzer into split screen mode. It will make the top sweep the active sweep and pause the bottom sweep. When Half-Upper is on, only the upper sweep parameters can be edited.

Half-Lower

Half-Lower will put the spectrum analyzer into split screen mode. It will make the bottom sweep the active sweep and pause the top sweep. When Half-Lower is on, only the lower sweep settings can be edited.

Alternate Sweep This setting will alternate the sweep between the bottom and top spectrums. If alternate sweep is turned on, only the upper sweep parameters can be edited.

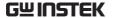

## Operation

- 1. Press (Display) > Half-Upper[F4] or Half-Lower[F5] or Alternate Sweep[F6] to enable the split spectrum view.
- Turning Half-Upper on will automatically turn Half-Lower off.
- Turning Half –Lower on will automatically turn Half-Upper off .
- If Alternate Sweep is turned on, each sweep will alternate, but only the upper sweep parameters can be edited.
- 2. To return to a full-screen, single spectrum display, press *Full Display*[*F*2].

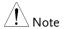

After exiting the split spectrum view, the analyzer will use the settings from the active window. The settings for the inactive screen will be retained for the next time that split spectrum view is used.

If the spectrum analyzer was in the Alternate mode, then the upper sweep settings will be returned.

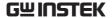

# Save/Recall Files

The GSP-730 can save and recall setup data, trace data and limit line data to and from internal memory. There are five memory locations for each save file type. These files cannot be saved to USB.

The Hardcopy key can be used to save image files to a USB flash drive.

## Save/Recall Setup

| Description |    | Setup data contains all the data necessary to recall the state of the GSP-730 to known state.                     |
|-------------|----|----------------------------------------------------------------------------------------------------|
|             |    | Setup data contains the following data:                                                                           |
|             |    | Center frequency, Start frequency, Stop<br>frequency, Step frequency, Ref. Level, Scale,<br>Units, RBW            |
| Save        |    | To save the current settings, press Setup To[F1] and choose a memory location to save to with the arrow keys.     |
|             |    | Setup To: 1~5                                                                                                    |
|             | 2. | Press <i>Setup To</i> [F1] again to execute the save.                                                             |
| Recall      | 1. | To recall a setup, press Nemory > Setup From[F2] and choose a memory location to recall from with the arrow keys. |
|             |    | Setup From: 1~5                                                                                                   |
|             | 2. | Press <i>Setup From</i> [F2] again to execute the recall.                                                         |

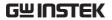

## Save/Recall Trace Data

| Description |                                                                      | The trace data can be saved/recalled for any of the A, B or C traces to/from one of 5 pre-set internal memory locations. The trace data cannot be recalled or saved to USB.  When saving or recalling trace data from a split spectrum, only the active spectrum is saved/recalled. |                                    |
|-------------|----------------------------------------------------------------------|----------------------------------------------------------------------------------------------------|------------------------------------|
| Save        |                                                                      | To save the current trace data, press Memory > Save Trace Data[F3]                                                                                                    |                                    |
|             | 2.                                                                   | Press Source Tr                                                                                                    | ace[F1] and select the source:     |
|             |                                                                      | Source:                                                                                                    | A, B, C                            |
|             | 3.                                                                   | Press Destination location to save                                                                                                    | on[F2] and select the memory to:   |
|             |                                                                      | Destination:                                                                                                    | 1~5                                |
|             | 4.                                                                   | Press Start[F5] t                                                                                                    | o save the selected tracedata.     |
| Recall      | 5. To recall trace data, press $\bigcirc$ Nemory $>$ Recall Data[F3] |                                                                                                    | ata, press (Memory) > Recall Trace |
|             | 6.                                                                   | 6. Press <i>Source Trace</i> [F1] and select the mem location to recall from:                                                                                                    |                                    |
|             |                                                                      | Source:                                                                                                    | 1~5                                |
|             | 7.                                                                   | Press Destination trace                                                                                                    | n[F2] and select the destination   |
|             |                                                                      | Destination:                                                                                                    | A, B, C                            |

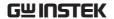

8. Press *Start*[*F5*] to recall the selected trace data.

## Save/Recall Limit Lines

#### Description

Upper and lower limit lines can be saved to one of 5 pre-set internal memory locations. The limit line data cannot be saved to USB.

Save

Limit line:

1~5

10. Press *Limitln to*[F5] again to execute the save.

Recall

11. To recall pre-saved upper and lower limit lines, press Memory > Limitln from [F6] and choose a memory location to recall from with the arrow keys.

Limit line:

1~5

12. Press *Limitln from*[F6] again to execute the recall.

## Saving an Image File (Hardcopy)

Description

The Hardcopy key can be used to save a screenshot of the display to a USB flash drive. The screen shot is saved as a bitmap file.

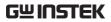

| Operation      | 1. Insert a USB flas                 | h drive into the USB port.                                                                                                    |  |
|----------------|--------------------------------------|----------------------------------------------------------------------------------------------------|--|
|                | saving. • Wait a few momen           | I the image file will begin  ts for the file to save. When the file  g, "Screen Saved OK" will appear e display.                  |  |
| Note           | The file name will following format: | The file name will be automatically created in the following format:                                                              |  |
|                | File name: SCRXX                     | (.bmp                                                                                                    |  |
|                | Where XX is a nut                    | mber that is incremented each ved.                                                                                                |  |
| Warning        | Do not remove th completed saving    | ne USB drive until the file has<br>g.                                                                                             |  |
| Hardcopy Setup | )                                    |                                                                                                    |  |
| Description    | file properties of                   | The Hardcopy Setup key is used set the image file properties of the bitmap file that is created when the Hardcopy key is pressed. |  |
|                | Ink Normal:                          | This is the normal, default image setting.                                                                                        |  |
|                | Ink Saving:                          | This will invert all the colors on the display so that the file will conserve ink when printed.                                   |  |
| Operation      | 1. Press (Hardcopy Setup) and        | l choose the image type:                                                                                                    |  |
|                | Ink Normal[F1]                       |                                                                                                    |  |
|                | Ink Saving[F2]                       |                                                                                                    |  |

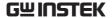

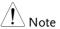

The next time the Hardcopy key is pressed, the image will be saved using the settings above.

## Load Default Settings

| Description | The Preset key is used to load the default settings. The default settings are listed in the appendix on page 105.                      |
|-------------|----------------------------------------------------------------------------------------------------|
| Operation   | <ol> <li>Press Preset .</li> <li>The system will load the preset settings and the screen will undate with the new settings.</li> </ol> |

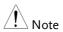

The default settings cannot be changed.

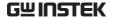

## System Settings

## System Information

Description The System Information displays the following:

Serial Number: HW Version: FW Version: SW Version: Language: XX digit serial number Hardware version Firmware version Software version Shows the language

number as seen in the System>Language

menu.

#### Operation

- 1. Press (system)>Information[F4] to display the system information.
- The system information will be displayed on the system menu soft-keys.

#### Example

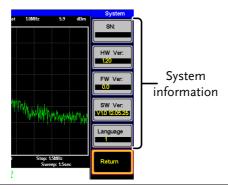

## System Language

Description The language option sets the icon display language.

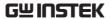

Operation

1. Press System > Language...[F3] to bring up the Language menu.

2. Choose a system language. The language number is the number that will be displayed in the system information.

Sets the language to

Language 1 English English

Language 2 Chinese S Sets the language to

simplified Chinese

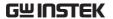

# REMOTE CONTROL

This chapter describes basic configuration of IEEE488.2 based remote control. For a command list, refer to the programming manual, downloadable from GW Instek website, www.gwinstek.com

| Interface Con | figuration                    | 79 |
|---------------|-------------------------------|----|
|               | Configure Remote Interface    |    |
|               | Remote Control Function Check | 80 |
| Command Sy    | ntax                          | 81 |
| Command Lis   | st                            | 84 |

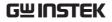

# Interface Configuration

# Configure Remote Interface

| USB<br>configuration   | PC side<br>connector                                                                                                    | Type A, host                                |  |
|------------------------|----------------------------------------------------------------------------------------------------|---------------------------------------------|--|
|                        | GSP side connector                                                                                                    | Rear panel Type B, slave                    |  |
|                        | Speed                                                                                                    | 1.1/2.0 (full speed)                        |  |
| RS232<br>configuration | PC side connector                                                                                                    | RS232 male port                             |  |
|                        | GSP side connector                                                                                                    | RS232 female port                           |  |
|                        | Baud Rate:                                                                                                    | 9600, 19200, 38400, 57600,<br>115200.       |  |
|                        | Parity:                                                                                                    | None, Even, Odd, Space, Mark,<br>Multidrop. |  |
|                        | Stop bit:                                                                                                    | 1, 1.5, 2.                                  |  |
|                        | Data bit:                                                                                                    | 5, 6, 7, 8                                  |  |
| Description            | The GSP-730 can use either the type B USB por or the RS232 on the rear panel for remote control.                                                        |                                             |  |
|                        | When using the USB B port, the GSP-7 USB driver to simulate an RS232 connwith a PC via USB. It is these RS232 sethat are configured for remote control. |                                             |  |
|                        | Before using the USB B port for remote control, please install the USB driver. See page 20 for details.                                                 |                                             |  |

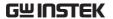

#### Panel operation

1. USB Connection:

Connect a USB cable from the PC to the rear panel USB B port.

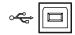

RS232 Connection:

Connect an RS232C cable from the PC to the rear panel RS232 port.

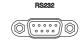

- 2. Press System > Serial Port...[F1] > Serial[F1] to enter the remote configuration.
- 3. Set the following RS-232 settings using the arrow keys:

Baud Rate[F1]: 9600, 19200, 38400, 57600,

115200.

Parity[F2]: None, Even, Odd, Space,

Mark, Multidrop.

Stop Bit[F3]: 1, 1.5, 2. Data[F4]: 5, 6, 7, 8

### Remote Control Function Check

# Functionality check

Invoke a terminal application such as MTTTY (Multi-Threaded TTY).

To check the COM port No., see the Device Manager in the PC. For WinXP go to;

Control panel  $\rightarrow$  System  $\rightarrow$  Hardware tab.

Run this query command via the terminal after the instrument has been configured for remote control (page 79).

\*idn?

This should return the Manufacturer, Model number, Serial number, and Firmware version in the following format.

• GW-INSTEK, GSP-730, XXXXXXXX, V.VV

Manufacturer: GW-INSTEK Model number : GSP-730

Serial number: XXXXXXXXXXXX

Firmware version: V.VV

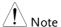

For further details or if you have trouble running this function check, please see the programming manual, available on the GW Instek web site @ www.gwinstek.com.

## Command Syntax

| Compatible | IEEE488.2  | Partial compatibility |  |
|------------|------------|-----------------------|--|
| Standard   | SCPI, 1999 | Partial compatibility |  |

#### Command Structure

SCPI (Standard Commands for Programmable Instruments) commands follow a tree-like structure, organized into nodes. Each level of the command tree is a node. Each keyword in a SCPI command represents each node in the command tree. Each keyword (node) of a SCPI command is separated by a colon (:).

For example, the diagram below shows an SCPI sub-structure and a command example.

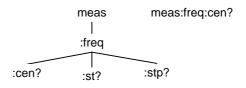

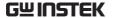

## Command types

There are a number of different instrument commands and queries. A command sends instructions or data to the unit and a query receives data or status information from the unit.

### Command types

| Single<br>Command | A single command with/without a parameter                                                                |
|-------------------|----------------------------------------------------------------------------------------------------|
| Example           | meas:freq:cen 100 MHz                                                                                    |
| Query             | A query is a simple or compound command followed by a question mark (?). A parameter (data) is returned. |
| Example           | meas:freq:cen?                                                                                           |
|                   |                                                                                                    |

## Command Format

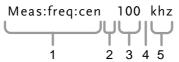

- 1. Command header
- 4. Optional space

2. Space

- 5. Unit or suffix.
- 3. Parameter 1

| Common       |
|--------------|
| Input/Return |
| Parameters   |

| Туре                | Description        | Example        |
|---------------------|--------------------|----------------|
| <boolean></boolean> | Boolean logic      | 0, 1           |
| <nr1></nr1>         | integers           | 0, 1, 2, 3     |
| <nr2></nr2>         | decimal<br>numbers | 0.1, 3.14, 8.5 |
| <nrf></nrf>         | any of NR1, 2      | 1, 1.5         |

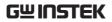

|                       | <freq></freq>           | <nrf> + unit</nrf>                                       | 2.5 mhz              |
|-----------------------|-------------------------|----------------------------------------------------------|----------------------|
|                       |                         | Unit = kHz, MH<br>Note: The unit of<br>(defaults to curr | can be omitted       |
|                       | <refl></refl>           | <nrf> + unit</nrf>                                       | -30 dBm              |
|                       |                         | Unit = dBm, dB<br>Note: The unit of<br>(defaults to curr | can be omitted       |
|                       | <ampl></ampl>           | NR3 +unit                                                | 30.0 dBm             |
|                       |                         | Note: The unit of (Unit defaults to                      |                      |
|                       | <trace data=""></trace> | { -92, -91,,                                             | -89, -92, -92, -91 } |
|                       |                         | CSV data that repoint in a trace.                        | epresents each       |
|                       | <string></string>       | ASCII string da                                          | ta.                  |
| Message<br>Terminator | LF L                    | ine feed code (0x0                                       | )A)                  |

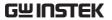

# Command List

| IEEE488.2<br>Standard<br>Commands | *IDN?                                                                                                    | 86                               |
|-----------------------------------|----------------------------------------------------------------------------------------------------|----------------------------------|
| Sweep<br>Commands                 | si                                                                                                    | 86                               |
| Frequency<br>Commands             | meas:freq:cen                                                                                                    | 87                               |
| Span Commands                     | meas:span:meas:span:full                                                                                                    |                                  |
| Amplitude<br>Commands             | meas:refl:unitmeas:refl                                                                                                    |                                  |
| Marker<br>Commands                | meas:mark:on meas:mark:off meas:mark:norm meas:mark:norm:freq? meas:mark:delta meas:mark:delta:freq? meas:mark:delta:level? meas:mark:tomin meas:mark:topeak meas:mark:tonp meas:mark:trace | 91<br>91<br>92<br>92<br>93<br>93 |
| Trace commands                    | meas:tra:val1:val2                                                                                                    | 94                               |

### **REMOTE CONTROL**

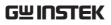

|                  | meas:tra:avg:on                          | 95  |
|------------------|------------------------------------------|-----|
|                  | meas:tra:avg:off<br>meas:tra:read        |     |
|                  |                                          |     |
| Power            | meas:acpr                                |     |
| measurement      | meas:acpr:lower?<br>meas:acpr:upper?     |     |
| commands         | meas:ocbw                                |     |
|                  | meas:ocbw:bw?                            |     |
|                  | meas:ocbw:chpw?                          |     |
|                  |                                          |     |
| Limit Line       | meas:lmtline:passfail                    | 98  |
| commands         | meas:lmtline:on                          |     |
|                  | meas:Imtline:off                         | 99  |
| BW commands      | con:rbw:auto                             | 99  |
| B W Communas     | con:rbw?                                 |     |
|                  | con:rbw:man                              | 100 |
|                  | con:rbw:mode?                            | 100 |
|                  | con:swt?                                 | 101 |
| Diaglass         |                                          | 101 |
| Display commands | con:disp:split:uppercon:disp:split:lower |     |
| commanus         | con:disp:split:alt                       |     |
|                  | con:disp:split:full                      |     |
|                  |                                          |     |
| Preset commands  | con:preset                               | 102 |
| System           | con:sys:ser?                             | 102 |
| commands         | ,                                        |     |

Set

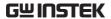

## IEEE488.2 Standard Commands

\*IDN5 Query Description Queries the manufacturer, model number, serial number, and firmware version of the instrument. Query Syntax \*IDN? Returns the instrument identification as a Return parameter <string> string in the following format: GW-INSTEK, GSP-730, XXXXXXXX, V.VV Manufacturer: GWINSTEK Model number: GSP-730 Serial number: XXXXXXXX Firmware version: V.VV Sweep Commands si Set Description Stops the sweep. Example si

Continues a stopped sweep.

sn

sn

Description Example

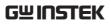

| ts               |                                       |                         | Set →              |
|------------------|---------------------------------------|-------------------------|--------------------|
| Description      | Resets the one time).                 | sweep and starts it o   | once (i.e., sweeps |
| Example          | ts                                    |                         |                    |
| Frequency Con    | nmands                                |                         |                    |
|                  | meas:freq:s                           | en<br>ttp               | 8                  |
| meas:freq:cen    |                                       |                         | Set → Query        |
| Description      | Sets or queries the center frequency. |                         |                    |
| Syntax           | meas:freq:cen <freq></freq>           |                         |                    |
| Query Syntax     | meas:freq:cen?                        |                         |                    |
| Parameter        | <freq> Center frequency.</freq>       |                         |                    |
| Return parameter | <freq></freq>                         | Returns the frequen     | cy and unit.       |
| Example          | meas:freq:cen 100 khz                 |                         |                    |
|                  | Sets the center frequency to 100kHz.  |                         |                    |
| Query example    | Meas:freq:cen?                        |                         |                    |
|                  | >100 kHz                              |                         |                    |
| meas:freq:st     |                                       |                         | Set → Query        |
| Description      | Sets or qu                            | eries the start frequer | ncy.               |
| Syntax           | meas:freq:st <freq></freq>            |                         |                    |
| Query Syntax     | meas:freq:st?                         |                         |                    |
|                  |                                       |                         |                    |

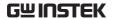

| Parameter        | <freq></freq>                       | Start frequency                      |
|------------------|-------------------------------------|--------------------------------------|
| Return parameter | <freq></freq>                       | Returns the start frequency and unit |
| Example          | meas:freq:st                        | 100 mhz                              |
|                  | Sets the star                       | t frequency to 100MHz                |
| Query Example    | meas:freq:st                        | ?                                    |
|                  | > 100000 kH                         | z                                    |
|                  |                                     | Set→                                 |
| meas:freq:stp    |                                     | → Query                              |
| Description      | Sets or queries the stop frequency. |                                      |
| Syntax           | meas:freq:stp <freq></freq>         |                                      |
| Query Syntax     | meas:freq:stp?                      |                                      |
| Parameter        | <freq></freq>                       | Stop frequency                       |
| Return parameter | <freq></freq>                       | Returns the stop frequency and unit  |
| Example          | meas:freq:stp 100 mhz               |                                      |
|                  | Sets the stop frequency to 100MHz   |                                      |
| Query Example    | meas:freq:stp?                      |                                      |
|                  | > 100000 kHz                        |                                      |

## Span Commands

|              | meas:span                           |
|--------------|-------------------------------------|
| meas:span    | Set → Query                         |
| Description  | Sets or queries the frequency span. |
| Syntax       | meas:span <freq></freq>             |
| Query Syntax | meas:span?                          |

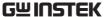

| Parameter        | <freq></freq>    | Span frequency range      |
|------------------|------------------|---------------------------|
| Return parameter | <freq></freq>    | Returns the span and unit |
| Example          | meas:span 10 mhz |                           |
|                  | Sets the span    | n to 10MHz                |
| Query Example    | meas:span?       |                           |
|                  | > 10000.0 kH     | <del>l</del> z            |
|                  |                  |                           |
| meas:span:full   |                  | Set →                     |
| Description      | Sets the spa     | n to the full span.       |

# Amplitude Commands

Syntax

| meas:refl:unit | 89 |
|----------------|----|
| meas:refl      | 89 |

# meas:refl:unit —Q

meas:span:full

| Description      | Sets the reference level unit.     |                        |  |
|------------------|------------------------------------|------------------------|--|
| Syntax           | meas:refl:un                       | meas:refl:unit {1 2 3} |  |
| Query Syntax     | meas:refl:unit?                    |                        |  |
| Parameter/       | 1 dBm                              |                        |  |
| Return parameter | 2                                  | dBmV                   |  |
|                  | 3                                  | dBuV                   |  |
| Query Example    | Meas:refl:unit?                    |                        |  |
|                  | >1                                 |                        |  |
|                  | The reference level units are dBm. |                        |  |

| meas:refl   | Set → Query                          |
|-------------|--------------------------------------|
| Doscription | Cate an arraniae the reference level |

Description Sets or queries the reference level.

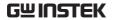

| Syntax           | meas:refl <refl></refl> |                                                                                   |
|------------------|-------------------------|-----------------------------------------------------------------------------------|
| Query Syntax     | meas:refl?              |                                                                                   |
| Parameter        | <refl></refl>           | Reference level in the currently selected unit (from the meas:refl:unit command). |
| Return parameter | <refl></refl>           | Returns reference level and unit.                                                 |
| Example          | meas:refl 10            |                                                                                   |
|                  | Sets the refe           | rence level to $10 \text{ dBm (for unit} = \text{dBm)}$ .                         |
| Query Example    | Meas:refl?              |                                                                                   |
|                  | >10 dBm                 |                                                                                   |

## Marker and Peak Search Commands

| meas:mark:on           | 90 |
|------------------------|----|
| meas:mark:off          | 91 |
| meas:mark:norm         | 91 |
| meas:mark:norm:freq?   | 91 |
| meas:mark:norm:level?  |    |
| meas:mark:delta        | 92 |
| meas:mark:delta:freq?  | 92 |
| meas:mark:delta:level? |    |
| meas:mark:tomin        |    |
| meas:mark:topeak       |    |
| meas:mark:tonp         |    |
| meas:mark:trace        |    |
|                        |    |

## meas:mark:on

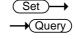

| Description      | Sets or queries which markers are turned on. |                                                           |
|------------------|----------------------------------------------|-----------------------------------------------------------|
| Syntax           | meas:mark:on { <nr1> all}</nr1>              |                                                           |
| Query Syntax     | meas:mark:on <nr1>?</nr1>                    |                                                           |
| Parameter        | <nr1><br/>all</nr1>                          | Marker number 1~ 5.<br>All markers.                       |
| Return parameter |                                              | The selected marker is on.<br>The selected marker is off. |

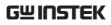

| Example       | meas:mark on 1     |  |
|---------------|--------------------|--|
|               | Turns marker 1 on. |  |
| Query Example | Meas:mark 1?       |  |
|               | >OFF               |  |
|               | >OFF               |  |

| meas:mark:off |             | Set →                            |
|---------------|-------------|----------------------------------|
| Description   | Sets which  | markers are turned off.          |
| Syntax        | meas:mark:  | off { <nr1> all}</nr1>           |
| Parameter     | <nr1></nr1> | Marker number 1~ 5. All markers. |
| Example       | meas:mark o |                                  |
|               | Turns marke | er 1 off.                        |

| meas:mark:no | orm           | <u>Set</u> →                 |  |
|--------------|---------------|------------------------------|--|
| Description  | Sets the sele | ected marker to normal mode. |  |
| Syntax       | meas:mark:r   | meas:mark:norm <nr1></nr1>   |  |
| Parameter    | <nr1></nr1>   | Marker number 1~ 5.          |  |
| Example      | meas:mark:r   | meas:mark:norm 1             |  |
|              | Sets marker   | 1 to normal mode.            |  |

| meas:mark:nor | m:freq?             | → Query                          |
|---------------|---------------------|----------------------------------|
| Description   | Queries the marker. | frequency of the selected normal |
| Query syntax  | meas:mark:n         | norm:freq <nr1>?</nr1>           |
| Parameter     | <nr1></nr1>         | Marker number 1~ 5.              |

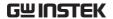

| Return parameter |             | Returns the frequency and unit of the selected marker. |
|------------------|-------------|--------------------------------------------------------|
| Example          | meas:mark:n | orm:freq 1?                                            |
|                  | >1.5GHz.    |                                                        |

## meas:mark:norm:level?

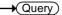

| Description      | Queries the amplitude of the selected normal marker. |                                                        |  |
|------------------|------------------------------------------------------|--------------------------------------------------------|--|
| Query syntax     | meas:mark:r                                          | norm:level <nr1>?</nr1>                                |  |
| Parameter        | <nr1></nr1>                                          | Marker number 1~ 5.                                    |  |
| Return parameter | <amp></amp>                                          | Returns the amplitude and unit of the selected marker. |  |
| Example          | meas:mark:norm:level 1?                              |                                                        |  |
|                  | >10.0dBm.                                            |                                                        |  |

## meas:mark:delta

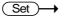

| Description | the relativ   | Sets the selected marker to delta mode. It also sets<br>the relative frequency of the delta marker (in<br>relation to the normal marker frequency). |  |  |  |
|-------------|---------------|----------------------------------------------------------------------------------------------------|--|--|--|
| Syntax      | meas:mar      | meas:mark:delta <nr1> <freq></freq></nr1>                                                                                                    |  |  |  |
| Parameter   | <nr1></nr1>   | <nr1> Marker number 1~ 5.</nr1>                                                                                                    |  |  |  |
|             | <freq></freq> | Relative frequency of the delta marker.                                                                                                    |  |  |  |
| Example     | meas:mar      | meas:mark:freq 1 10 MHz                                                                                                    |  |  |  |
|             | Turns delt    | a marker 1 on and sets its offset to 10MHz.                                                                                                    |  |  |  |

# meas:mark:delta:freq?

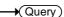

| Description  | Queries the (relative) frequency of the selected delta marker. |
|--------------|----------------------------------------------------------------|
| Query syntax | meas:mark:delta:freq <nr1>?</nr1>                              |

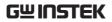

| Parameter        | <nr1></nr1>            | Marker number 1~ 5.                                                   |
|------------------|------------------------|-----------------------------------------------------------------------|
| Return parameter | <freq></freq>          | Returns the relative frequency and unit of the selected delta marker. |
| Example          | meas:mark:norm:freq 1? |                                                                       |
|                  | >12.0kHz.              |                                                                       |

## meas:mark:delta:level?

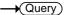

| Description      | Queries the amplitude of the selected delta marker. |                                                              |  |
|------------------|-----------------------------------------------------|--------------------------------------------------------------|--|
| Query syntax     | meas:mark:delta:level <nr1>?</nr1>                  |                                                              |  |
| Parameter        | <nr1></nr1>                                         | Marker number 1~ 5.                                          |  |
| Return parameter | •                                                   | Returns the amplitude and unit of the selected delta marker. |  |
| Example          | meas:mark:delta:level 1?                            |                                                              |  |
|                  | >10.0dBm.                                           |                                                              |  |

## meas:mark:tomin

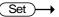

| Description | Sets the selected marker to the minimum peak. |                     |  |
|-------------|-----------------------------------------------|---------------------|--|
| Syntax      | meas:mark:tomin <nr1></nr1>                   |                     |  |
| Parameter   | <nr1></nr1>                                   | Marker number 1~ 5. |  |
| Example     | meas:mark:tomin 1                             |                     |  |
|             | Sets marker 1 to the minimum peak.            |                     |  |

## meas:mark:topeak

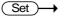

| Description | Sets the selected marker to the peak. |                     |
|-------------|---------------------------------------|---------------------|
| Syntax      | meas:mark:topeak <nr1></nr1>          |                     |
| Parameter   | <nr1></nr1>                           | Marker number 1~ 5. |
| Example     | meas:mark:topeak 1                    |                     |
|             | Sets marker 1 to the peak.            |                     |

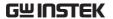

#### meas:mark:tonp Set Description Moves the selected normal or delta marker to the next peak. meas:mark:tonp < NR1> Syntax Parameter <NR1> Marker number 1~5. Example meas:mark:tono 1 Moves marker 1 to the next peak. meas:mark:trace Set ) Description Sets the selected marker to the selected trace. meas:mark:topeak <NR1> <trace> Syntax Parameter <NR1> Marker number 1~5. Auto (auto assign a trace) <trace> 0 1 Trace A Trace B 2 3 Trace C

meas:mark:trace 1 2

Sets marker 1 to trace B.

## Trace Commands

Example

| meas:tra:val1:val2 | 94 |
|--------------------|----|
| meas:tra:avg:on    | 95 |
| meas:tra:avg:off   |    |
| meas:tra:read      | 96 |

# meas:tra:val1:val2 Description Sets the mode for the selected trace. Syntax meas:tra <trace><mode>

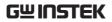

|           |                                       | _ |                      |
|-----------|---------------------------------------|---|----------------------|
| Parameter | <trace></trace>                       | 1 | Trace A              |
|           |                                       | 2 | Trace B              |
|           |                                       | 3 | Trace C              |
|           | <mode></mode>                         | 1 | Clear and write mode |
|           |                                       | 2 | Peak hold mode       |
|           |                                       | 3 | View mode            |
|           |                                       | 4 | Blank mode           |
|           |                                       | 5 | Minimum hold mode    |
| Example   | meas:tra 1 1                          |   |                      |
|           | Sets trace A to clear and write mode. |   |                      |

## meas:tra:avg:on

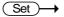

| Description | Turns the average function on and sets the number of averages for the slected trace. |      |                     |
|-------------|--------------------------------------------------------------------------------------|------|---------------------|
| Syntax      | meas:tra:avg:on <trace> <nr1></nr1></trace>                                          |      |                     |
| Parameter   | <trace></trace>                                                                      | 1    | Trace A             |
|             |                                                                                      | 2    | Trace B             |
|             |                                                                                      | 3    | Trace C             |
|             | <nr1></nr1>                                                                          | 4~20 | Number of averages. |
| Example     | meas:tra:avg:on 1 4                                                                  |      |                     |
|             | Sets the number of averages used for Trace A to 4.                                   |      |                     |

## meas:tra:avg:off

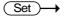

| Description | Turns the a     | Turns the average function off for the slected trace. |            |  |  |
|-------------|-----------------|-------------------------------------------------------|------------|--|--|
| Syntax      | meas:tra:av     | meas:tra:avg:on <trace></trace>                       |            |  |  |
| Parameter   | <trace></trace> | <trace> 1 Trace A</trace>                             |            |  |  |
|             |                 | 2                                                     | Trace B    |  |  |
|             |                 | 3                                                     | Trace C    |  |  |
|             |                 | all                                                   | All traces |  |  |
| Example     | meas:tra:av     | meas:tra:avg:off all                                  |            |  |  |
|             | Turns the av    | Turns the average function off for all the traces.    |            |  |  |

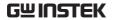

| meas:tra:read    |                                                                                                    |                                        | → Query                                                               |
|------------------|----------------------------------------------------------------------------------------------------|----------------------------------------|-----------------------------------------------------------------------|
| Description      | Returns the                                                                                                    | all the                                | e trace data for the selected trace.                                  |
| Query syntax     | meas:tra:rea                                                                                                    | d? <tra< td=""><td>ace&gt;</td></tra<> | ace>                                                                  |
| Parameter        | <trace></trace>                                                                                                    | 1                                      | Trace A                                                               |
|                  |                                                                                                    | 2                                      | Trace B                                                               |
|                  |                                                                                                    | 3                                      | Trace C                                                               |
|                  |                                                                                                    | all                                    | All traces                                                            |
| Return parameter | <trace<br>data&gt;</trace<br>                                                                                                    | encap                                  | na separated data values<br>sulated in brackets. i.e.,<br>91, -90,81} |
| Example          | meas:tra:read? 1 >{ -92, -91, -90, -90, -90, -88,, -89, -92, -92, -91 }                                                                                                    |                                        |                                                                       |
|                  | Returns the trace data for the selected trace(s). A total of 501 trace points are returned, from the start frequency to the stop frequency. If "all" is selected, the trace data is returned in three lots, {trace A}{trace B}{traceC}. The units are in decibels. If the selected trace is not active, 0s will be returned for each trace point. |                                        |                                                                       |

## Power Measurement Commands

|             | meas:acpr       96         meas:acpr:lower?       97         meas:acpr:upper?       97         meas:ocbw       97         meas:ocbw:bw?       98         meas:ocbw:chpw?       98 |
|-------------|----------------------------------------------------------------------------------------------------|
| meas:acpr   | Set → Query                                                                                                    |
| Description | Turns the ACPR function on or off, or queries its status.                                                                                                    |
| Syntax      | meas:acpr {on off}                                                                                                    |

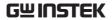

| Query Syntax     | meas:acpr?                  |                 |
|------------------|-----------------------------|-----------------|
| Parameter/       | on                          | ACPR mode = on  |
| Return parameter | off                         | ACPR mode = off |
| Example          | meas:acpr o                 | n               |
|                  | Turns the ACPR function on. |                 |

## meas:acpr:lower?

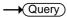

| Description      | Returns the lower ACPR measurement result for the selected channel offset (offset 1 or 2). |                                      |  |
|------------------|--------------------------------------------------------------------------------------------|--------------------------------------|--|
| Query syntax     | meas:acpr:lower? {1 2}                                                                     |                                      |  |
| Parameter        | 1                                                                                          | Channel offset 1                     |  |
|                  | 2                                                                                          | Channel offset 2                     |  |
| Return parameter | <nr2></nr2>                                                                                | Returns the ACPR measurement result. |  |
| Example          | meas:acpr:lower? 1                                                                         |                                      |  |
|                  | >6.0                                                                                       |                                      |  |

## meas:acpr:upper?

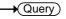

| Description      | Returns the upper ACPR measurement result for the selected channel offset (offset 1 or 2). |                                        |  |  |
|------------------|--------------------------------------------------------------------------------------------|----------------------------------------|--|--|
| Query syntax     | meas:acpr:u                                                                                | pper? {1 2}                            |  |  |
| Parameter        | 1                                                                                          | 1 Channel offset 1                     |  |  |
|                  | 2                                                                                          | Channel offset 2                       |  |  |
| Return parameter | <nr2></nr2>                                                                                | Returns the ACPR measurement result.   |  |  |
| Example          | meas:acpr:upper? 1                                                                         |                                        |  |  |
|                  | >-11.8                                                                                     |                                        |  |  |
|                  |                                                                                            | Set →                                  |  |  |
| meas:ocbw        |                                                                                            | → Query                                |  |  |
| Description      | Turns the O                                                                                | CBW function on or off, or queries its |  |  |

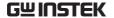

| Syntax           | meas:ocbw {on off}          |                 |  |
|------------------|-----------------------------|-----------------|--|
| Query Syntax     | meas:ocbw?                  |                 |  |
| Parameter/       | On                          | OCBW mode = on  |  |
| Return parameter | Off                         | OCBW mode = off |  |
| Example          | meas:ocbw on                |                 |  |
|                  | Turns the OCBW function on. |                 |  |
|                  |                             |                 |  |

## meas:ocbw:bw?

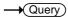

| Description      | Returns the OCBW in kHz. |                         |  |
|------------------|--------------------------|-------------------------|--|
| Query syntax     | meas:ocbw:bw?            |                         |  |
| Return parameter | <freq></freq>            | Returns the OCBW in kHz |  |
| Example          | meas:ocbw:bw?            |                         |  |
|                  | >4000kHz                 |                         |  |

## meas:ocbw:chpw?

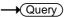

| Description      | Returns the channel power in the current unit. |                           |  |
|------------------|------------------------------------------------|---------------------------|--|
| Query syntax     | meas:ocbw:chpw?                                |                           |  |
| Return parameter | <power></power>                                | Returns the channel power |  |
| Example          | meas:ocbw:chpw?                                |                           |  |
|                  | >-63.5                                         |                           |  |

## Limit Line Commands

| meas:lmtline:passfail | 98 |
|-----------------------|----|
| meas:lmtline:on       |    |
| meas:lmtline:off      |    |

## meas:Imtline:passfail

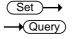

Description Turns the Pass/Fail test on/off or queries its state.

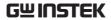

| Syntax                 | meas:Imtline:passfail {on off} |                                                                |  |
|------------------------|--------------------------------|----------------------------------------------------------------|--|
| Query Syntax           | meas:Imtline:passfail          |                                                                |  |
| Parameter              | on<br>off                      | Turns the pass/fail test on.<br>Turns the pass/faill test off. |  |
| Return parameter       | 0<br>1                         | Fail<br>Pass                                                   |  |
| Query example          | meas:Imtline                   | e:passfail?                                                    |  |
| meas:Imtline:o         | n                              | <u>Set</u> →                                                   |  |
| Description            | Turns the li                   | mit lines on.                                                  |  |
| Syntax                 | meas:Imtline                   | e:on                                                           |  |
| meas:Imtline:off Set → |                                |                                                                |  |
| Description            | Turns the li                   | mit lines off.                                                 |  |
| Syntax                 | meas:Imtline:off               |                                                                |  |
| BW Commands            | S                              |                                                                |  |
|                        | con:rbw:man<br>con:rbw:mode    |                                                                |  |
| con:rbw:auto           |                                | Set →                                                          |  |
| Description            | Sets the RBV                   | N to Auto.                                                     |  |
| Syntax                 | con:rbw:auto                   |                                                                |  |

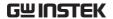

| con:rbw?         |                         |                  |                                 | → Query      |
|------------------|-------------------------|------------------|---------------------------------|--------------|
| Description      | Returns the             | RBW.             |                                 |              |
| Query Syntax     | con:rbw?                |                  |                                 |              |
| Return parameter | <nr1></nr1>             | 0<br>1<br>2<br>3 | 30kHz<br>100kH<br>300kH<br>1MHz | <del>_</del> |
| Example          | con:rbw?<br>>1          |                  |                                 |              |
| con:rbw:man      |                         |                  |                                 | Set →        |
| Description      | Sets the RBV            | V for r          | nanual mode.                    |              |
| Syntax           | con:rbw:mar             | (0 1 2           | 3}                              |              |
| Parameter        | <nr1></nr1>             | 1<br>2<br>3      | 100kHz<br>300kHz<br>1MHz        |              |
| Example          | con:rbw:man             | 1                |                                 |              |
|                  | Sets the RBW to 100kHz. |                  |                                 |              |
| con:rbw:mode?    | )                       |                  |                                 | → Query      |
| Description      | Returns the             | RBW 1            | mode.                           |              |
| Query Syntax     | con:rbw:mod             | le?              |                                 |              |

Auto mode

Manual mode

auto

>auto

manual

con:rbw:mode?

Return parameter

Example

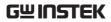

| con:swt?         |                           |                                         | → Query       |
|------------------|---------------------------|-----------------------------------------|---------------|
| Description      | Returns the s             | sweep time in millise                   | econds.       |
| Query Syntax     | con:swt?                  |                                         |               |
| Return parameter | <nrf></nrf>               |                                         |               |
| Example          | Con:swt?<br>>1500         |                                         |               |
| Display Comm     | ands                      |                                         |               |
|                  | con:disp:split:le         | ower<br>ower<br>ult<br>Tull             | 101           |
| con:disp:split:u | ıpper                     | (                                       | Set →         |
| Description      | Turns on the the top wind | split window functi<br>ow.              | on and sweeps |
| Syntax           | con:disp:split            | :upper                                  |               |
| con:disp:split:l | ower                      | (                                       | Set →         |
| Description      | Turns on the the bottom w | split window functi<br>vindow.          | on and sweeps |
| Syntax           | con:disp:split            | :lower                                  |               |
| con:disp:split:a | lt                        | (                                       | Set →         |
| Description      |                           | upper and lower win in the split window |               |
| Syntax           | con:disp:split            | :lower                                  |               |

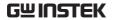

| con:disp:split:f | ull               | Set →                                                                 |
|------------------|-------------------|-----------------------------------------------------------------------|
| Description      |                   | spectrum analyzer to single window apper window is used as the active |
| Syntax           | con:disp:spl      | it:full                                                               |
| Preset Comma     | nds               |                                                                       |
|                  | con:preset        | 102                                                                   |
| con:preset       |                   | Set →                                                                 |
| Description      |                   | actory default settings. This is the to pressing the Preset key.      |
| Syntax           | con:preset        |                                                                       |
| System Comm      | ands              |                                                                       |
|                  | con:sys:ser?      | 102                                                                   |
| con:sys:ser?     |                   | → Query                                                               |
| Description      | Returns the       | serial number.                                                        |
| Query syntax     | con:sys:ser?      |                                                                       |
| Return parameter | <string></string> | Returns the serial number in the following format:  XXXXXXXX          |
| Example          | con:sys:ser?      |                                                                       |

# FAQ

- I connected the signal but it does not appear on screen.
- The trace is updated too slowly.
- I cannot see the trace on the screen.
- The performance does not match the specification.

I connected the signal but it does not appear on screen.

Run Autoset and let the GSP-730 find the best display scale for your target signal. Press the Autoset key, then press *Autoset*[F1]. For details, see page 36.

The trace is updated too slowly on the screen.

The sweep time determines how often the trace is updated on the screen. To increase the sweep time, try reducing the span or using a wider RBW setting.

#### I cannot see the trace on the screen.

If you cannot see the trace on the screen, there may be a number of possibilities.

- 1. The trace is just off screen: Try to adjust the reference level with the amplitude key.
- 2. The trace may be in the "Blank" mode: Putting the trace into view mode will enable the trace to be viewed again.

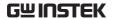

The performance does not match the specification.

Make sure the device is powered On for at least 30 minutes, within  $+20^{\circ}\text{C}\sim+30^{\circ}\text{C}$ . This is necessary to stabilize the unit to match the specification.

For more information, contact your local dealer or GWInstek at www.gwinstek.com / marketing@goodwill.com.

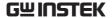

# APPENDIX

# **GSP-730 Default Settings**

The following default settings are the factory configuration settings for the spectrum analyzer (Function settings/Test settings).

| Frequency   |                                         |                      |
|-------------|-----------------------------------------|----------------------|
|             | Center Frequency: 1.5GHz                | Start Frequency: 0Hz |
|             | Stop Frequency: 3GHz                    | CF Step: Auto        |
| Span        |                                         |                      |
|             | Span: 3GHz                              |                      |
| Amplitude   |                                         |                      |
|             | Reference level: -30.0dBm<br>Units: dBm | Scale Div: 10        |
| Autoset     |                                         |                      |
|             | Amp.Floor: Auto                         | Span: Auto           |
| Marker      |                                         |                      |
|             | Marker: Off                             |                      |
| Peak Search |                                         |                      |
|             | N/A                                     |                      |
| Meas        |                                         |                      |
|             | ACPR: Off                               | OCBW: Off            |
| Limit Line  |                                         |                      |
|             | H Limit: Off                            | L Limit: Off         |
|             | Pass/Fail: Off                          |                      |
| BW          | ·                                       |                      |
|             | RBW: Auto                               |                      |
| Trace       |                                         |                      |
|             | Trace: A: Clear&Write                   | Average: Off         |
| Display     |                                         |                      |
|             |                                         | ·                    |

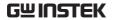

|            | Full Display: Active | Display line: off |
|------------|----------------------|-------------------|
| Memory     |                      |                   |
|            | N/A                  |                   |
| Preset     |                      |                   |
|            | N/A                  |                   |
| Hardcopy   |                      |                   |
|            | N/A                  |                   |
| Hardcopy S | etup                 |                   |
|            | Ink Normal           |                   |
| System     |                      |                   |
|            | N/A                  |                   |

# **GSP-730 Specifications**

The specifications apply when the GSP is powered on for at least 30 minutes to warm-up to a temperature of 20°C to 30°C, unless specified otherwise.

## Frequency

| Frequency Ran              | Frequency Range      |                                                         |  |
|----------------------------|----------------------|---------------------------------------------------------|--|
|                            | Setting Range        | 150kHz to 3GHz                                          |  |
| Center Freque              | ncy                  |                                                         |  |
|                            | Setting Resolution   | 0.1MHz                                                  |  |
|                            | Accuracy             | within ±50kHz                                           |  |
|                            |                      | (frequency span : $0.3GHz$ to $2.6GHz$ , $20 \pm 5$ °C) |  |
| Frequency Spa              | an                   |                                                         |  |
|                            | Setting range        | 1MHz to 3GHz                                            |  |
|                            | Accuracy             | within ±3%                                              |  |
|                            |                      | (frequency span : $0.3GHz$ to $2.6GHz$ , $20 \pm 5$ °C) |  |
| Resolution Ba              | Resolution Bandwidth |                                                         |  |
|                            | Setting Range        | 30KHz, 100KHz, 300KHz,1MHz,                             |  |
| SSB Phase Noise            |                      |                                                         |  |
|                            | -85dBc / Hz (typica  | al, 500kHz offset, RBW : 30kHz, Sweep time:             |  |
|                            | 1.5s, Span:1MHz@     | )1GHz)                                                  |  |
| Inherent Spurious Response |                      |                                                         |  |
|                            | less than -45dBc @   | -40dBm Ref. Level (typical less than -50dBc)            |  |

## Amplitude

| Reference Level          |                      |                              |  |
|--------------------------|----------------------|------------------------------|--|
|                          | Input Range          | +20 to -40dBm                |  |
|                          | Accuracy             | Within ±2dB (1GHz);SPAN:5MHz |  |
|                          | Unit                 | dBm, dBV, dBµV               |  |
| Average Noise            | Average Noise Level  |                              |  |
|                          | ≤ -100dBm            |                              |  |
|                          | (typical, center fre | quency : 1GHz RBW : 30kHz)   |  |
| Frequency Characteristic |                      |                              |  |
|                          | within ±3.0dB @3     | 00MHz~2.6GHz,                |  |

within ±6.0dB @ 80~300MHz, 2.6~3GHz

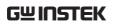

| Input |                       |                                  |
|-------|-----------------------|----------------------------------|
|       | Input Impedance       | 50ohm                            |
|       | Input VSWR            | less than 2.0@input att ≧10dB    |
|       | Input damage<br>level | +30dBm (CW average power), 25VDC |
|       | Input connector       | N connector                      |

## Sweep

| Sweep Time |               |                                          |
|------------|---------------|------------------------------------------|
|            | Setting Range | 300ms to 8.4s, auto (not adjustable)     |
|            | Accuracy      | within ±2% ( frequency span : full span) |

## General

| Communication |               |                                      |
|---------------|---------------|--------------------------------------|
|               | Display       | 640*480 RGB color LCD                |
| Interface     |               |                                      |
|               | RS-232C       | Sub-D female-D 9 pins                |
|               | USB Connector | USB Host/Device full speed supported |
| VGA Output    |               |                                      |
|               |               | Sub-D female 15 pins                 |
| Power Source  |               |                                      |
|               |               | AC 100~240V, 50/60Hz                 |

## Other

| Operating<br>Temperature | 5 to 45°C<br>(Guaranteed at 25 ±5°C, without soft carrying<br>case) |
|--------------------------|---------------------------------------------------------------------|
| Operating<br>Humidity    | Less than 45°C / 90%RH                                              |
| Storage<br>Temperature   | -20 to 60°C, less than 60°C / 70%RH                                 |
| Dimensions               | 296 (L) × 153 (W) × 105 (H) mm                                      |
| Weight                   | Approx. 2.2kg                                                       |

## **GSP-730** Dimensions

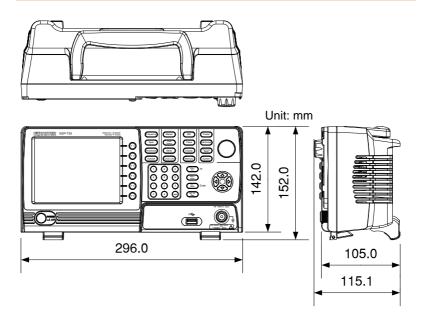

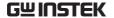

## **Declaration of Conformity**

We

#### GOOD WILL INSTRUMENT CO., LTD.

No. 7-1, Jhongsing Rd, Tucheng Dist., New Taipei City 236, Taiwan

#### GOOD WILL INSTRUMENT (SUZHOU) CO., LTD.

No. 69 Lushan Road, Suzhou New District Jiangsu, China.

declare that the below mentioned product

Type of Product: Spectrum Analyzer

Model Number: GSP-730

is herewith confirmed to comply with the requirements set out in the Council Directive on the Approximation of the Laws of the Member States relating to Electromagnetic Compatibility (2004/108/EEC) and Low Voltage Directive (2006/95/EEC).

For the evaluation regarding the Electromagnetic Compatibility and Low Voltage Directive, the following standards were applied:

#### 

| EN 61326-1:<br>EN 61326-2-1:<br>EN 61326-2-2:               |  | ent for measurement, control and<br>EMC requirements (2006) |
|-------------------------------------------------------------|--|-------------------------------------------------------------|
| Conducted and Radiated Emissions<br>EN 55011: 2009+A1: 2010 |  | Electrostatic Discharge<br>EN 61000-4-2: 2009               |
| Current Harmonic<br>EN 61000-3-2: 2006+A1: 2009+A2: 2009    |  | Radiated Immunity<br>EN 61000-4-3: 2006+A1: 2008+A2:2010    |
| Voltage Fluctuation<br>EN 61000-3-3: 2008                   |  | Electrical Fast Transients<br>EN 61000-4-4: 2004+A1: 2010   |
|                                                             |  | Surge Immunity<br>EN 61000-4-5: 2006                        |
|                                                             |  | Conducted Susceptibility<br>EN 61000-4-6: 2009              |
|                                                             |  | Power Frequency Magnetic Field<br>EN 61000-4-8: 2010        |
|                                                             |  | Voltage Dip/ Interruption<br>EN 61000-4-11: 2004            |

| Low Voltage Equipment Directive 2006/95/EEC |                      |  |
|---------------------------------------------|----------------------|--|
| Safety Requirements                         | EN 61010-1: 2010     |  |
|                                             | EN 61010-2-030: 2010 |  |

# NDEX

| ACPR51                         |
|--------------------------------|
| Adjacent channel power51       |
| Amplitude                      |
| Reference level34, 35          |
| Scale/div35                    |
| Autoset36                      |
| Horizontal settings37          |
| Vertical settings37            |
| Average                        |
| Trace65                        |
| Bandwidth                      |
| RBW61                          |
| Caution symbol3                |
| Cleaning the instrument5       |
| Conventions22                  |
| Declaration of conformity110   |
| Default settings105            |
| Display                        |
| Brightness67                   |
| Reference level line67         |
| Spit spectrum view68           |
| Video out68                    |
| Display diagram15              |
| Disposal instructions5         |
| Disposal symbol3               |
| EN61010                        |
| Measurement category4          |
| Pollution degree5              |
| Environment                    |
| Safety instruction5            |
| FAQ103                         |
| Firmware update19              |
| First time use instructions 17 |
| Frequency                      |
| Center frequency28             |
| Center frequency step30        |
| Start frequency29              |
| Stop frequency29               |
| Front panel diagram10          |
| Ground                         |
|                                |

| Symbol                           | 3 |
|----------------------------------|---|
| Limit lines                      |   |
| Creation58                       |   |
| Overview57                       |   |
| Pass/fail testing59              | ) |
| List of features                 | 3 |
| Marker                           |   |
| Delta markers40                  |   |
| Move to trace43                  |   |
| Moving markers manually4         | 1 |
| Moving markers to preset         |   |
| positions42                      |   |
| Normal marker39                  |   |
| Peak search46                    |   |
| Peak table48                     |   |
| Table44                          | 1 |
| Marketing                        |   |
| Contact                          | 1 |
| Measurement                      |   |
| ACPR                             |   |
| OCBW54                           |   |
| Overview50                       |   |
| OCBW54                           |   |
| Occupied bandwidth54             |   |
| Package contents                 | ) |
| Peak search46                    | ó |
| Peak table48                     | 3 |
| Power down18                     | 3 |
| Power on/off                     |   |
| Safety instruction               | 1 |
| Power up18                       |   |
| RBW61                            |   |
| Rear panel diagram14             |   |
| Remote control                   |   |
| Command list                     |   |
| Command syntax                   |   |
| USB configuration                |   |
| Remote control function check.80 |   |
| Restore default settings21       |   |
|                                  | L |
| Service operation                | 1 |
| About disassembly                | ŧ |

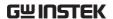

| Contact104           |  |
|----------------------|--|
| Span                 |  |
| Full span32          |  |
| Last span33          |  |
| Setting31            |  |
| Zero span32          |  |
| Specifications 107   |  |
| Amplitude107         |  |
| Dimensions109        |  |
| Frequency107         |  |
| Sweep                |  |
| System               |  |
| System information76 |  |

| View error messages      | 76  |
|--------------------------|-----|
| Tilting stand1           | 17  |
| Trace                    |     |
| Icons6                   | 62  |
| Math6                    | 64  |
| Selecting trace6         | 62  |
| Туре                     | 62  |
| UK power cord            | . 6 |
| USB driver installation2 | 20  |
| Video out port6          | 58  |
| Warning symbol           |     |
| 0 7                      |     |

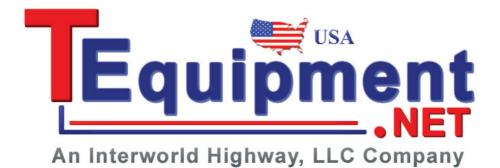